1373-1-8129 │ 03.12.2014

# Bedienungsanleitung Busch-AudioWorld®

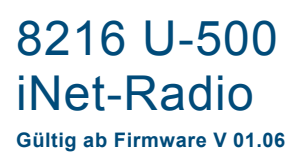

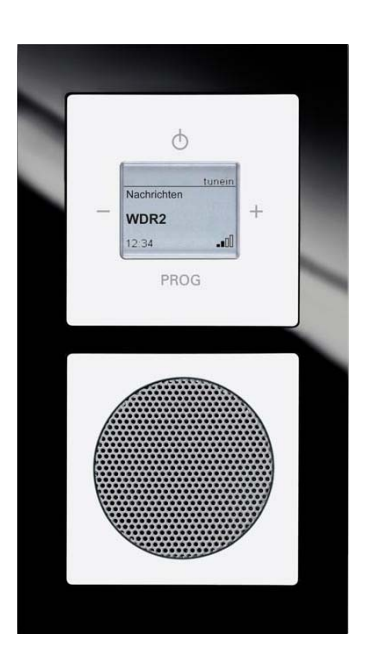

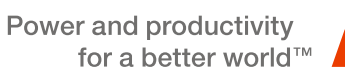

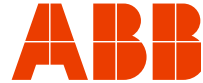

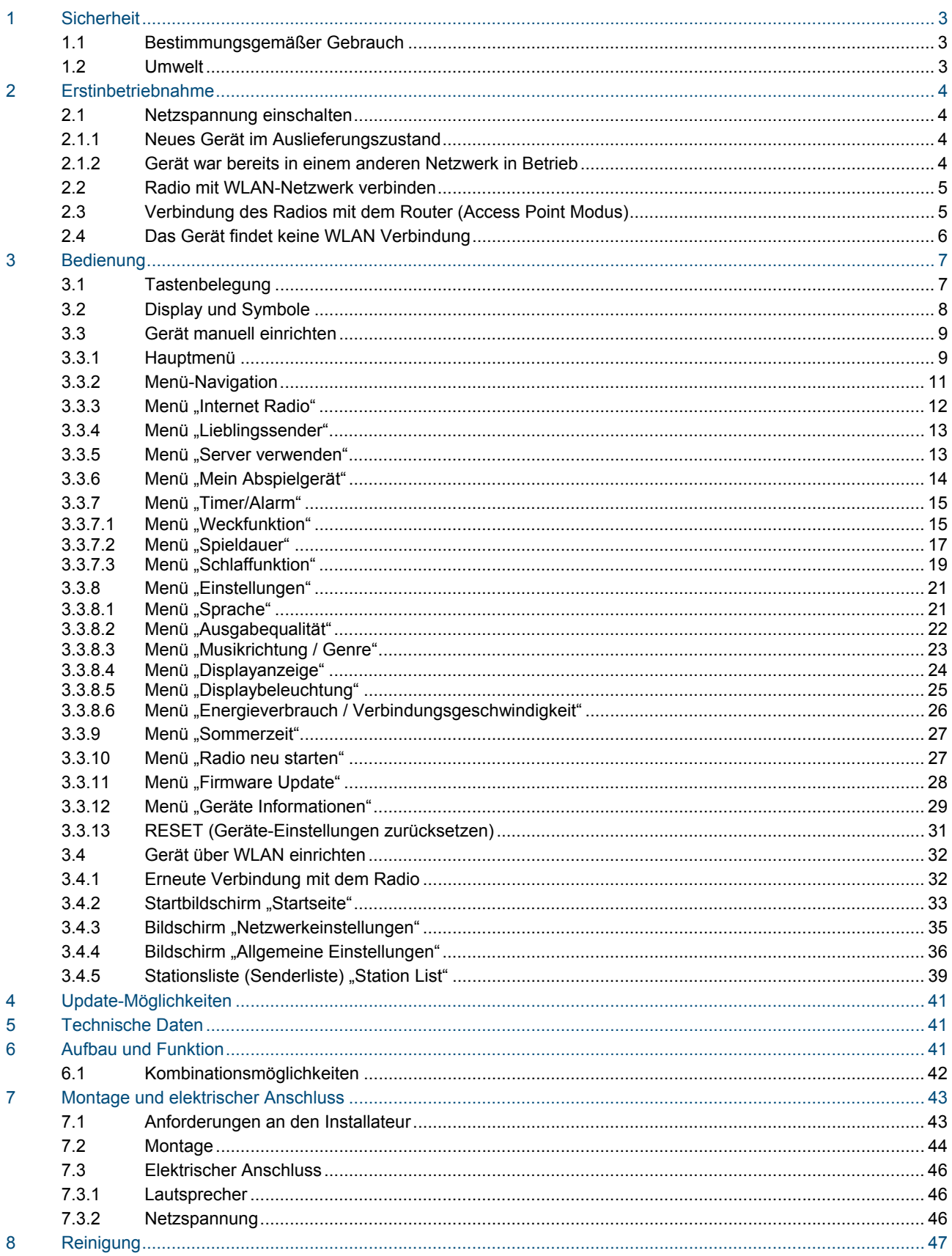

# 1 Sicherheit

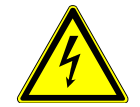

# Warnung

#### **Elektrische Spannung !**

Lebensgefahr und Brandgefahr durch elektrische Spannung in Höhe von 230 V.

- Arbeiten am 230 V-Netz dürfen nur durch Elektrofachpersonal ausgeführt werden!
- Vor Montage / Demontage Netzspannung freischalten!

#### **1.1 Bestimmungsgemäßer Gebrauch**

Das Gerät dient zur Wiedergabe von Internetradiosendern über einen WLAN-Router, Musikdateien von einem UPnP Server oder aus einer analogen externen Quelle.

Zur Einrichtung des Gerätes und der Internetradiosender ist ein externes Gerät erforderlich, z.B. Laptop. Das Gerät darf nur in tiefe UP Dosen nach DIN 49073-1 montiert werden.

#### **1.2 Umwelt**

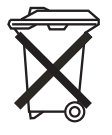

#### **Denken Sie an den Schutz der Umwelt !**

Gebrauchte Elektro- und Elektronikgeräte dürfen nicht zum Hausabfall gegeben werden. – Das Gerät enthält wertvolle Rohstoffe, die wieder verwendet werden können. Geben Sie das Gerät deshalb an einer entsprechenden Annahmestelle ab.

Alle Verpackungsmaterialien und Geräte sind mit Kennzeichnungen und Prüfsiegeln für die sach- und fachgerechte Entsorgung ausgestattet. Entsorgen Sie Verpackungsmaterial und Elektrogeräte bzw. deren Komponenten immer über die hierzu autorisierten Sammelstellen oder Entsorgungsbetriebe. Die Produkte entsprechen den gesetzlichen Anforderungen, insbesondere dem Elektro- und Elektronikgerätegesetz und der REACH-Verordnung. (EU-Richtlinie 2002/96/EG WEEE und 2002/95/EG RoHS)

(EU-REACH-Verordnung und Gesetz zur Durchführung der Verordnung (EG) Nr.1907/2006)

# 2 Erstinbetriebnahme

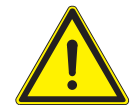

# Achtung

#### **Zu schwaches WLAN-Signal !**

Ist am geplanten Einbauort des Gerätes das WLAN-Signal zu schwach, lässt sich das Gerät später nicht in Betrieb nehmen.

- Überprüfen Sie vor dem Beginn der Arbeiten mit einem WLAN-fähigen Gerät, ob am geplanten Einbauort ein ausreichend starkes WLAN-Signal vorhanden ist.
- Wählen sie im Zweifelsfall einen anderen Einbauort für das Gerät.

#### **2.1 Netzspannung einschalten 2.1.1 Neues Gerät im Auslieferungszustand**

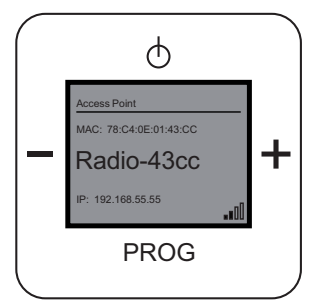

Abb. 1: Gerät im Auslieferungszustand

- 1. Schalten Sie die Netzspannung ein. Wenn sich das Gerät im Auslieferungszustand befindet, zeigt das Display ein Datum, die aktuelle Software-Version und die Seriennummer an. Danach schaltet sich das Gerät ab.
- 2. Schalten Sie es wieder ein. Das Gerät zeigt auf dem Display an, dass es sich um einen Access Point handelt. Weiterhin wird der Gerätename und der WLAN-Empfangsstatus anzeigt.

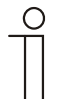

#### Hinweis

Der Gerätename ist vom jeweiligen Gerät abhängig. Er ist aus dem Produktnamen und den ersten vier Stellen der MAC Adresse zusammengesetzt.

In dieser Anleitung wird der Gerätename "Radio-43cc" verwendet, der auch in den Grafiken zu sehen ist.

Für Sie ist der Gerätename ausschlaggebend, der auf dem Display Ihres Gerätes angezeigt wird.

### **2.1.2 Gerät war bereits in einem anderen Netzwerk in Betrieb**

- 1. War das Gerät bereits in einem anderen Netzwerk aktiv, setzen Sie es auf die Werkseinstellung zurück.
- 2. Halten Sie die gesamte Schaltwippe für ca. 5 Sekunden gedrückt.

#### **2.2 Radio mit WLAN-Netzwerk verbinden**

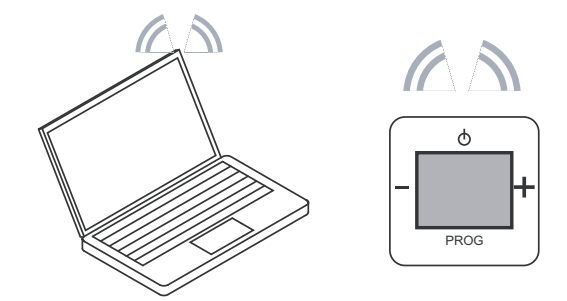

Abb. 2: Gerät mit WLAN-Netzwerk verbinden

- 1. Drücken Sie die Taste "EIN/AUS".
- 2. Suchen Sie mit einem WLAN–fähigen Gerät die WLAN-Netzwerke (abhängig vom Betriebssystem).
- 3. Prüfen Sie, ob das WLAN-Netzwerk "Radio-43cc" angezeigt wird.
- 4. Stellen Sie eine Verbindung mit dem WLAN-Netzwerk "Radio-43cc" her.

#### **2.3 Verbindung des Radios mit dem Router (Access Point Modus)**

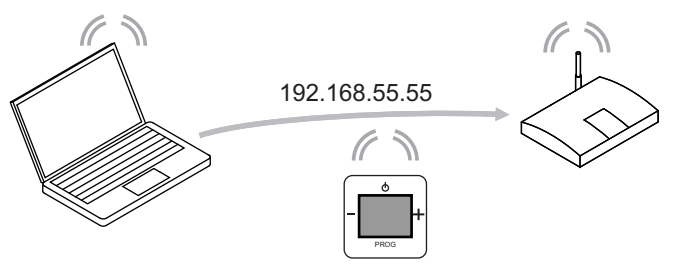

Abb. 3: Verbindung des Gerätes mit dem Router

- 5. Geben Sie im Browser die Default-IP-Adresse des Radios ein (http://192.168.55.55).
- 6. Wählen Sie in der "Spracheinstellung" die gewünschte Sprache aus.
- 7. Geben Sie den Netzwerknamen (SSID) und das Passwort ein.
- 8. Wählen Sie dann "DHCP" (Empfohlen) oder "Benutzerdefiniert".

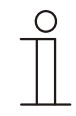

#### **Hinweis**

Achten Sie dabei auf Groß- und Kleinschreibung.

Ändern Sie bei Bedarf den Gerätenamen und klicken Sie auf "Save".

- 9. Das Radio startet neu. Nach ca. 2 Minuten wird die Uhrzeit (MEZ) angezeigt. Im Browser wird der Hinweis >"Access Point Modus abgeschaltet. Radio Modus ist nun aktiv!"< angezeigt. Das Radio führt ggf. ein automatisches Firmwareupdate durch.
- 10. Warten Sie, bis nach ca. 2 Minuten das Datum und die Uhrzeit angezeigt wird!

Das Radio ist betriebsbereit.

- 11. Drücken Sie die Taste "EIN/AUS", um den ersten voreingestellten Radiosender zu hören.
- Sie haben zwei Möglichkeiten, um Ihr Gerät einzurichten:
- 1. Das Gerät manuell einrichten, siehe ab Seite 9.
- 2. Das Gerät über WLAN einrichten, siehe Seite 32.

#### $2.4$ **2.4 Das Gerät findet keine WLAN Verbindung**

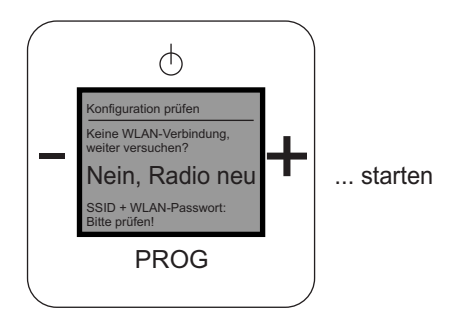

Abb. 4: Keine WLAN-Verbindung

- 1. Wenn das Gerät die WLAN-Verbindung nicht sofort findet, warten Sie zunächst ein paar Minuten.
- 2. Wird die WLAN-Verbindung weiterhin nicht gefunden, starten Sie das Gerät neu.
- Halten Sie die gesamte Schaltwippe für ca. 5 Sekunden gedrückt.
- 3. Überprüfen Sie den eingegebenen Netzwerknamen (SSID) und das Passwort.
- 4. Führen Sie die Erstinbetriebnahme erneut durch.

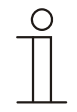

#### Hinweis

Betätigen Sie während der Suchroutine die Taste "EIN/AUS", wechselt das Gerät in die Funktion "Firmwareupdate".

Betätigen Sie die Taste "EIN/AUS" erneut, wechselt das Gerät in das Hauptmenü. Das Neustarten des Gerätes ist aus allen Funktionen heraus möglich.

3 Bedienung

# **3.1 Tastenbelegung**

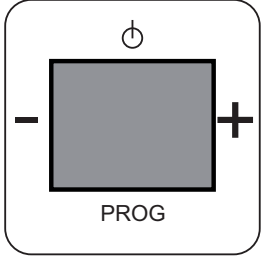

Abb. 5: Tastenbelegung

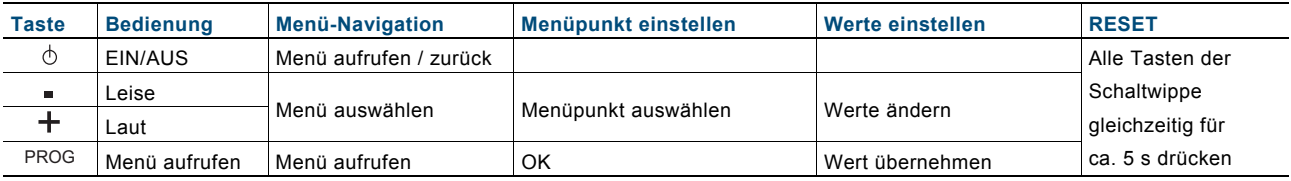

### **3.2** Display und Symbole

#### **Normales Display**

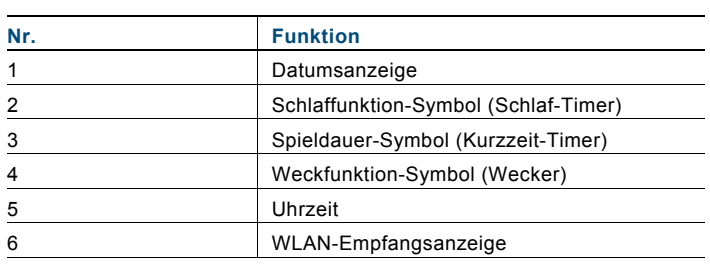

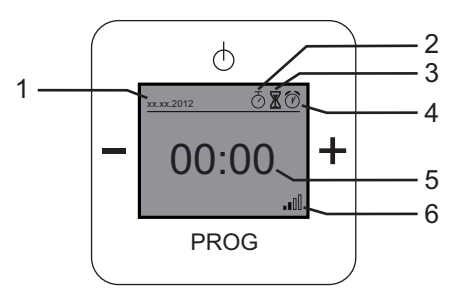

#### **Menü-Display**

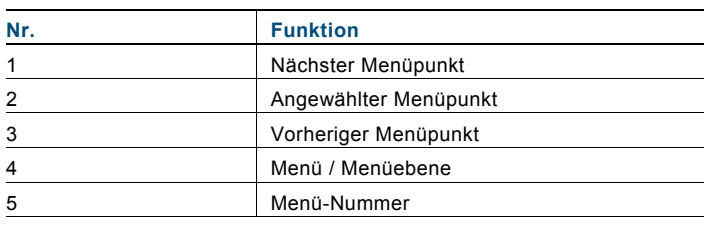

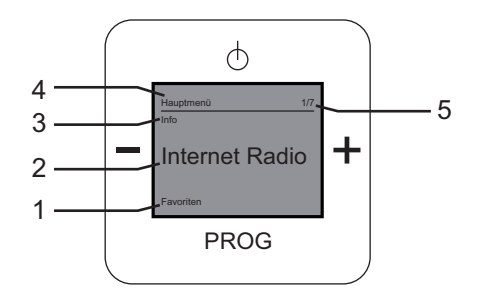

### **Radio-Display**

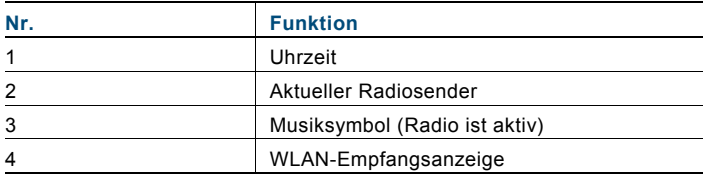

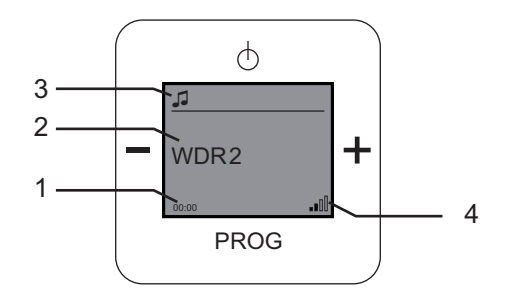

# 3.3 Gerät manuell einrichten

### 3.3.1 Hauptmenü

Das Gerät verfügt über ein Hauptmenü mit einer Unterteilung in Menüebenen und Menüpunkten. Die Menüebenen besitzen einzelne Menüpunkte, in denen Sie die gewünschten Einstellungen vornehmen können.

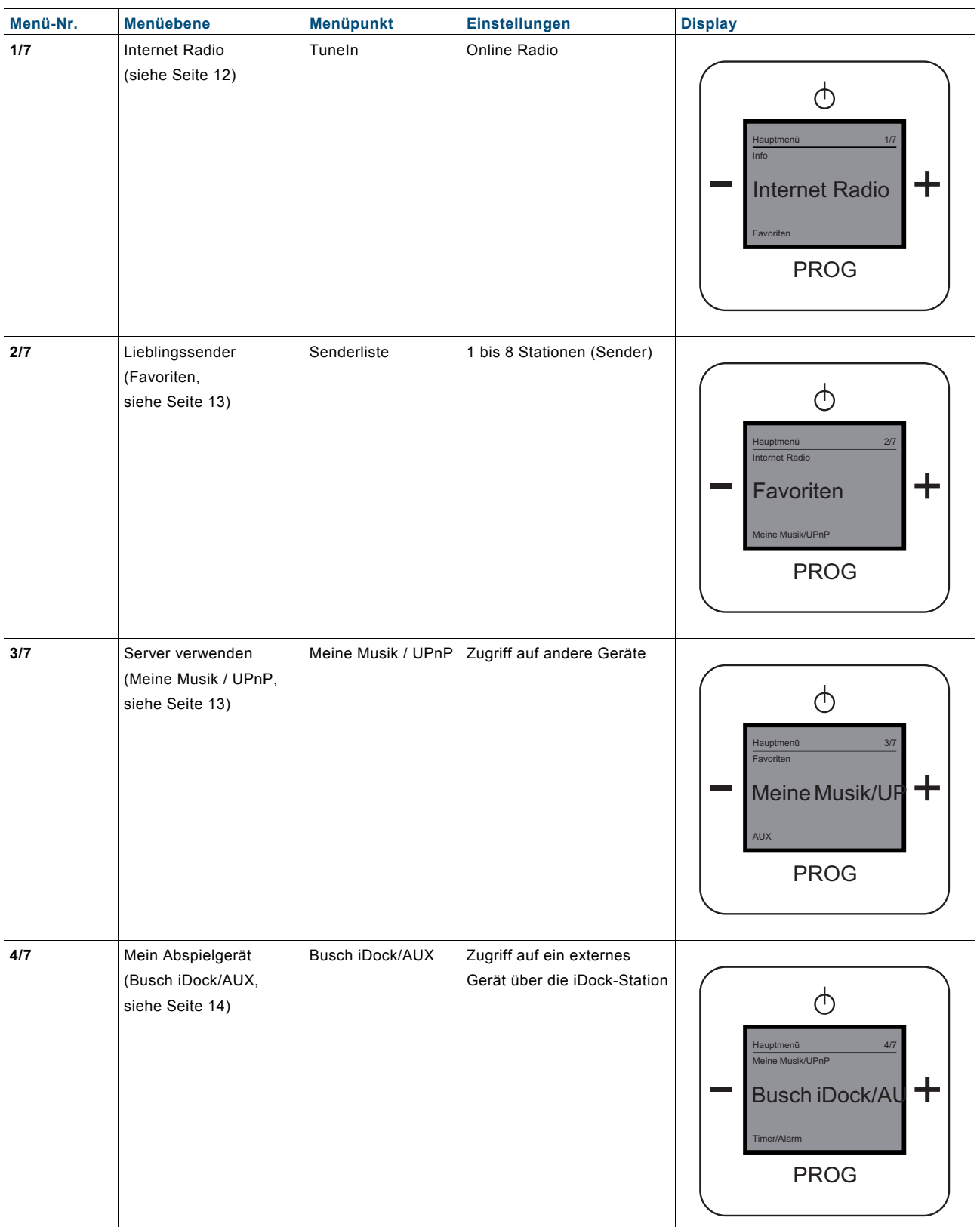

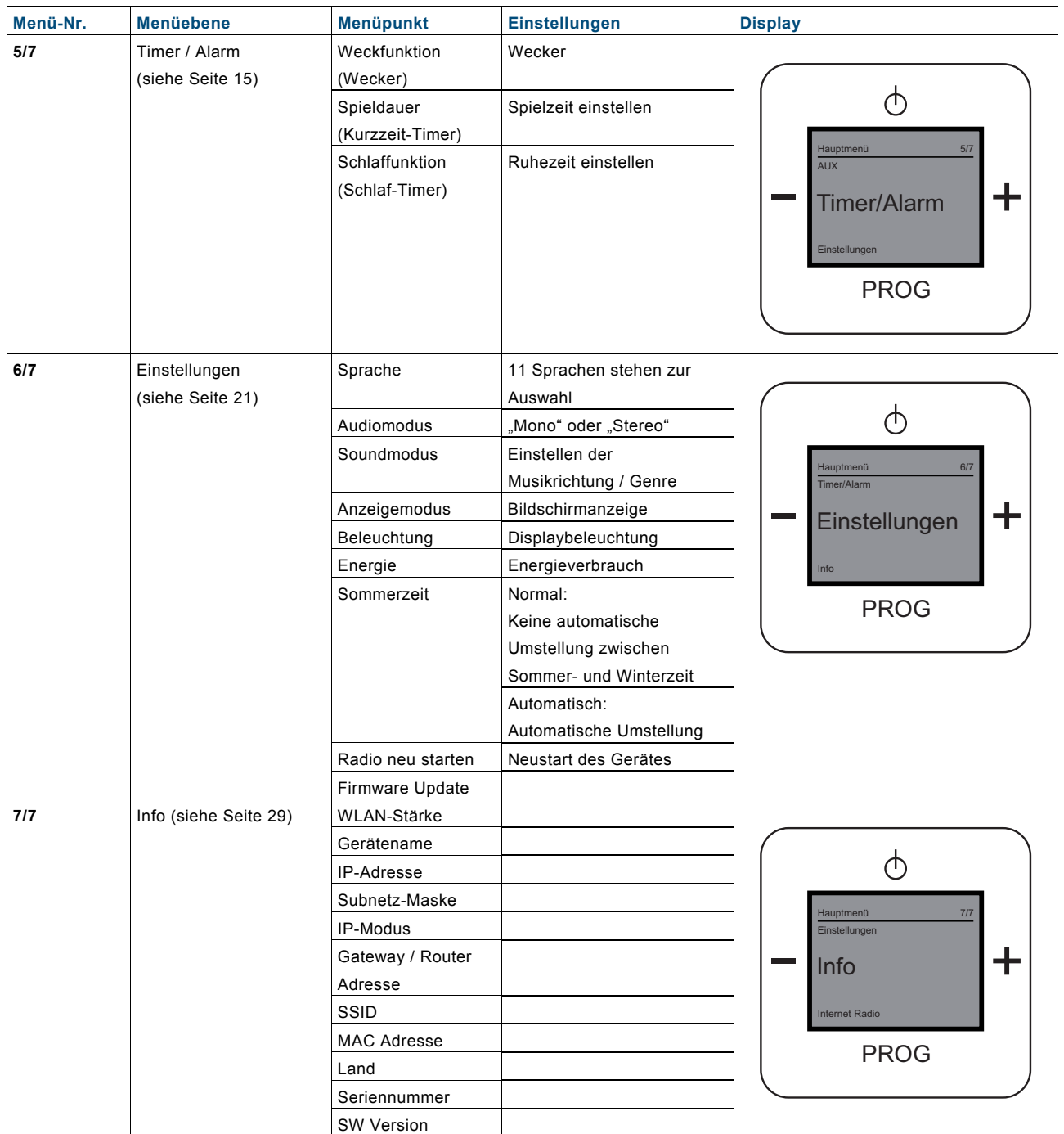

In den folgenden Kapiteln werden diese Menüebenen und Menüpunkte beschrieben.

#### **3.3.2 Menü-Navigation**

Die Menü-Navigation beschreibt die generellen Möglichkeiten in einem Menüpunkt und die Reaktion des Gerätes.

#### **Menü aufrufen**

Um beim eingeschalteten Radio in das Menü zu wechseln, drücken Sie die Taste "PROG" und danach "EIN/AUS". Sie befinden Sich dann im Hauptmenü im Punkt "Favoriten".

#### **Funktion nicht relevant**

Wenn eine Menüpunkt und Ihre Einstellungsmöglichkeiten für Sie nicht relevant sind, können Sie durch Drücken der Tasten "Plus / Minus" zu einer anderen Menüpunkt wechseln. Mit der Taste EIN/AUS springen Sie jeweils eine Ebene zurück.

#### **Falsche Menü-Auswahl**

Gelangen Sie ungewollt in einen Menüpunkt, drücken Sie die Taste "EIN/AUS". Sie gelangen zurück zur Menüebene.

#### **Einstellung bestätigt**

Nachdem Sie eine Einstellung vorgenommen und mit der Taste "PROG" bestätigt haben, wechselt das Menü zum Menüpunkt zurück. Nach kurzer wechselt das Gerät wieder in den Radiomodus.

#### **Lautstärke einstellen**

In den folgenden Menüs können Sie die Lautstärke über die Taste "PLUS/MINUS" einstellen:

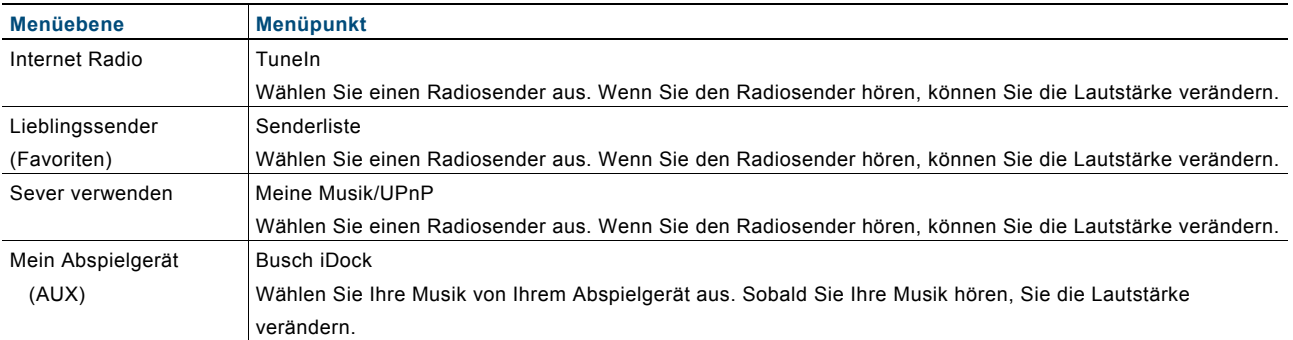

### 3.3.3 Menü "Internet Radio"

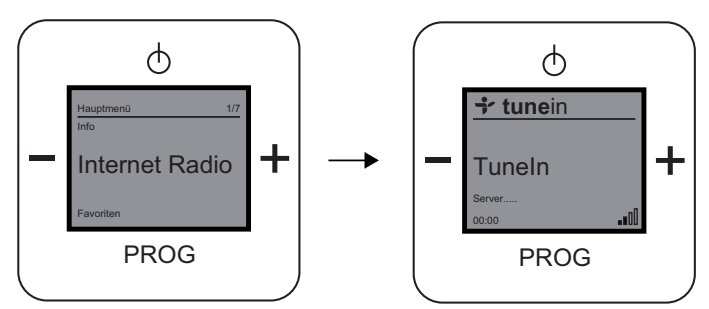

Abb. 6: Menüebene "Internet Radio"

In der Menüebene "Internet Radio" finden Sie den Menüpunkt "TuneIn". TuneIn ist ein Online-Internet-Radio.

Das Gerät bietet Ihnen zusätzlich lokale und weltweite Live-Radiosender, Talkshows, Sender nach Musikrichtungen und Sportsender an.

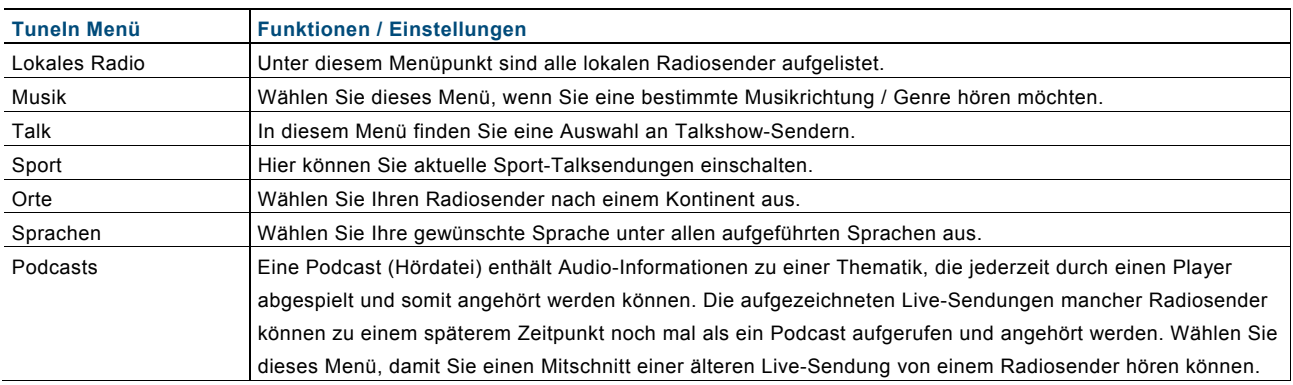

- 1. Wählen Sie das Menü "Internet Radio" aus.
- 2. Warten Sie bis sich die Verbindung aufgebaut hat.
- 3. Wählen Sie ein TuneIn Menü aus.
- 4. Entscheiden Sie sich für einen aufgeführten Sender.

 Das Gerät stellt die Internet-Verbindung zum ausgewählten Sender her. Sobald die Verbindung aufgebaut ist, hören Sie den Sender.

#### **3.3.4** Menü "Lieblingssender"

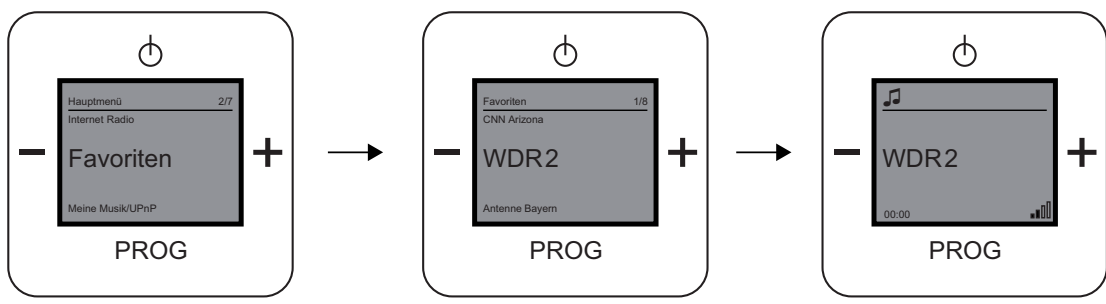

Abb. 7: Menüebene "Favoriten"

Das Menü "Favoriten" bietet Ihnen die Möglichkeit, Ihre Lieblingssender auszuwählen. Ihre Lieblingssender können Sie selber einrichten, siehe Kapitel 3.4, auf der Seite 32.

- 1. Wählen Sie das Menü "Favoriten" aus.
- 2. Die gespeicherten Sender werden angezeigt.
- 3. Entscheiden Sie sich für Ihren Lieblingssender.
- 4. Bestätigen Sie Ihre Auswahl durch Drücken auf die Taste "PROG".

#### **3.3.5 Menü "Server verwenden"**

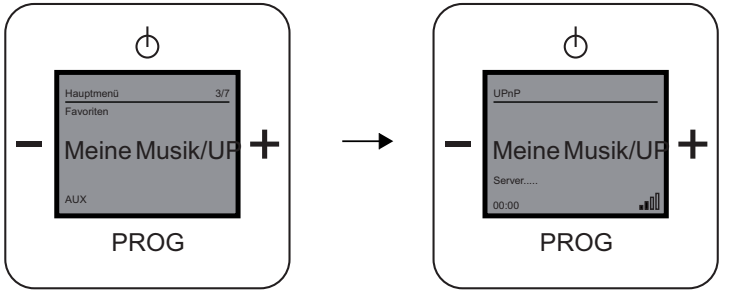

Abb. 8: Menüebene "Meine Musik/UPnP"

Die Menüebene "Meine Musik/UPnP" ermöglicht Ihnen eine Server- und Computerfreie universelle Vernetzung von Geräten und den Austausch von Diensten untereinander.

Sie können Ihre Musik von einem im Netzwerk befindlichen Server abspielen.

#### **Voraussetzungen:**

Smartphone oder Tablet mit iOS- oder Android-Betriebssystem und UPnP-Wiedergabe-App z.B. Bubble-UPnP

- 1. Wählen Sie das Menü "Meine Musik/UPnP" aus.
- 2. Das Radio ist jetzt bereit Musik, die auf einem UPnP Server läuft wiederzugeben.
- 3. Starten Sie die UPnP-Wiedergabe-App auf Ihrem mobilen Gerät.
- 4. Wählen Sie in der App die Musikquelle z.B. Ihr Smartphone (Lokaler Server) oder einen Mediaserver (z.B. NAS-Laufwerk).
- 5. Wählen Sie in der App "Radio-INet-xxx als Wiedergabegerät (Renderer).
- 6. Wählen Sie in der Playlist ein Musikstück und starten Sie die Wiedergabe.
- 7. Die Musik wird vom Radio wiedergegeben.

#### $3.3.6$ **3.3.6 Menü "Mein Abspielgerät"**

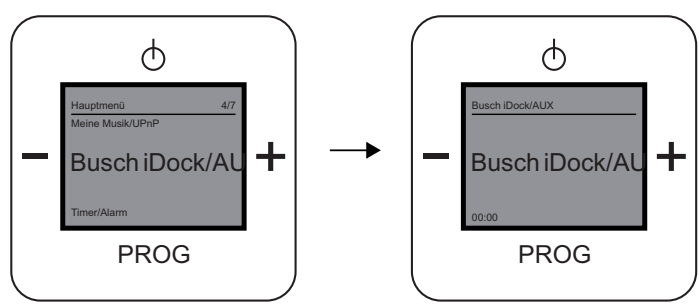

Abb. 9: Menüebene "AUX"

Das Menü "Mein Abspielgerät" beschreibt die Menüebene "AUX". Über dieses Menü können Sie das Busch iDock verwenden. Das iDock kann Musik von Ihrem iPhone, iPod oder einem anderen Abspielgerät über das Gerät und den Lautsprechern abspielen.

Das Anschließen eines anderen Abspielgerätes (nicht von Apple) erfolgt über die seitliche Klinkenbuchse.

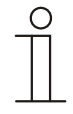

#### **Hinweis**

Zur Benutzung dieser Funktion muss die Busch iDock-Station angeschlossen und verfügbar sein. Weitere Informationen zum Busch iDock finden Sie unter http://www.busch-jaegermedia.de/busch-jaeger\_D/Standard/index.jsp

- 1. Stellen Sie sicher, dass eine iDock-Station verfügbar ist!
- 2. Schließen Sie ein iPhone, ein iPod, oder ein anderes Abspielgerät an.

Wählen Sie dazu die passende Anschlussmöglichkeit:

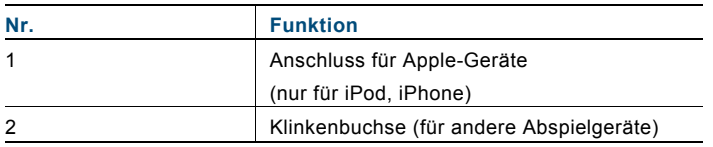

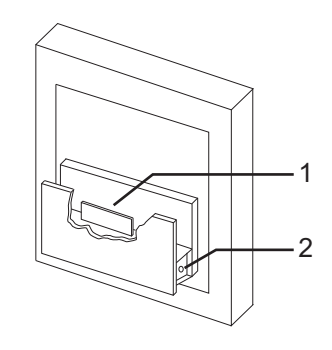

- 3. Wählen Sie Ihre gewünschte Musik von Ihrem iPod, iPhone oder einem anderen Abspielgerät aus.
- 4. Wählen Sie dann "Abspielen".
- 5. Das Gerät zeigt im Display "iPod" an und Sie hören Ihre ausgewählte Musik.

# 3.3.7 Menü "Timer/Alarm"

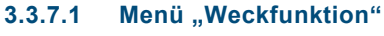

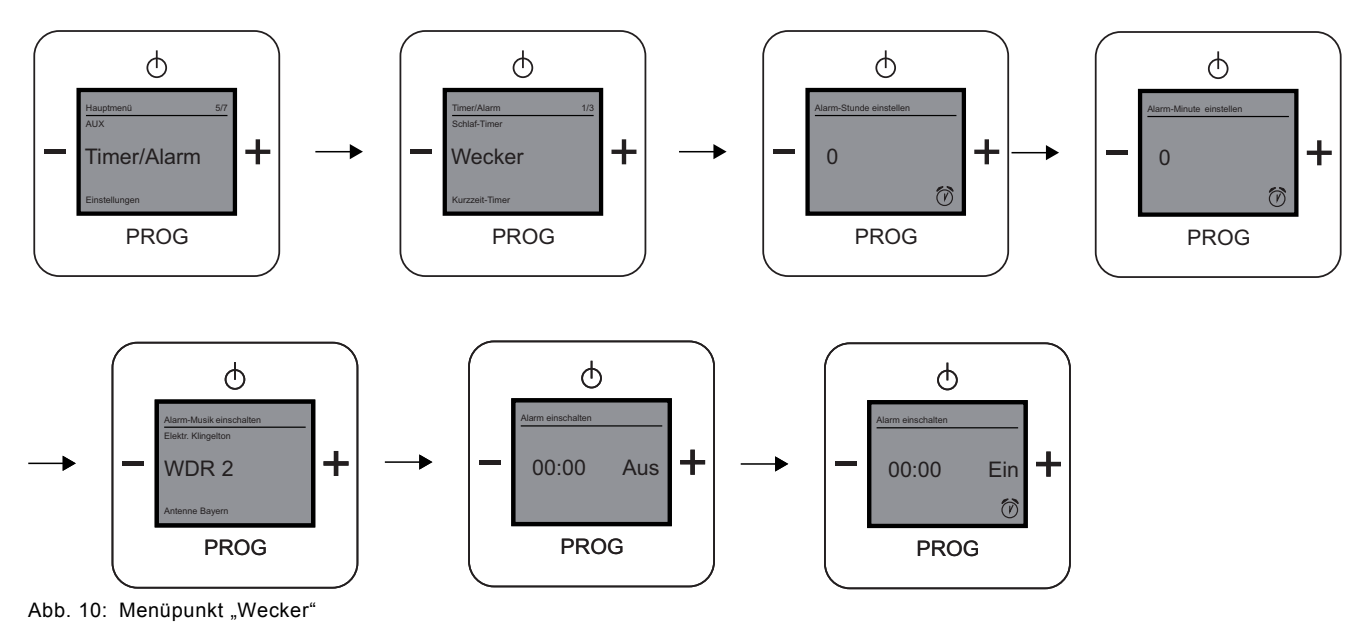

Das Menü "Weckfunktion" beschreibt den Menüpunkt "Wecker" in der Menüebene "Timer/Alarm". Über dieses Menü können Sie die Weckfunktion einschalten.

#### **Weckfunktion einschalten**

- 1. Wählen Sie das Menü "Timer/Alarm" aus.
- 2. Im nachfolgenden Menü wählen Sie den Menüpunkt "Wecker" aus.
- 3. Stellen Sie den Wert der "Alarm-Stunde" ein. Alarm-Stunde beschreibt die Uhrzeitangabe von 0 - 24 Uhr.
- 4. Bestätigen Sie die "Alarm-Stunde".
	- Das Menü wechselt automatisch in die nächste Einstellungsmöglichkeit.
- 5. Stellen Sie den Wert für die "Alarm-Minute" ein. Alarm-Minute beschreibt die Minutenangabe von 0 - 59 Uhr.
- 6. Bestätigen Sie die "Alarm-Minute". Sie können jetzt mit den "PLUS/MINUS" Tasten zwischen Ihren Lieblingssendern und einem elektronischen Weckton auswählen.
- 7. Schalten Sie die Weckfunktion ein, indem Sie die Taste "PLUS" drücken. Das Display zeigt die eingestellte Uhrzeit für die Weckfunktion und den Status "EIN" mit dem Symbol an.
- 8. Bestätigen Sie das Einschalten der Weckfunktion, indem Sie die Taste "PROG" drücken.

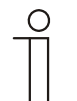

#### **Hinweis**

Wenn Sie die Weck-Zeit eingestellt und die Weckfunktion aktiviert haben, erscheint das Symbol für den Wecker nicht! Erst wenn Sie aus dem Menü mit der Taste "Ein/Aus" zur Hauptanzeige wechseln, sieht man im Display das Wecker-Symbol.

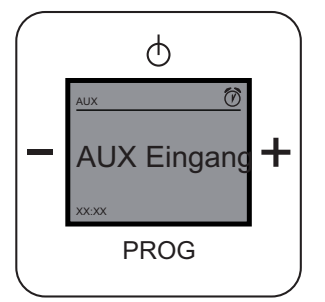

Abb. 11: Hauptanzeige Wecker ist eingestellt

#### **Weckfunktion ausschalten**

- 1. Wählen Sie das Menü "Timer/Alarm" aus.
- 2. Im nachfolgenden Menü wählen Sie den Menüpunkt "Wecker" aus.
- 3. Wechseln Sie in die Einstellungsmöglichkeit "Alarm einschalten".
- 4. Schalten Sie die Weckfunktion aus, indem Sie die Taste "MINUS" drücken. Das Display zeigt die eingestellte Uhrzeit für die Weckfunktion und den Status "AUS" an.
- 5. Bestätigen Sie das Ausschalten der Weckfunktion, indem Sie die Taste "PROG" drücken.

#### 3.3.7.2 Menü "Spieldauer"

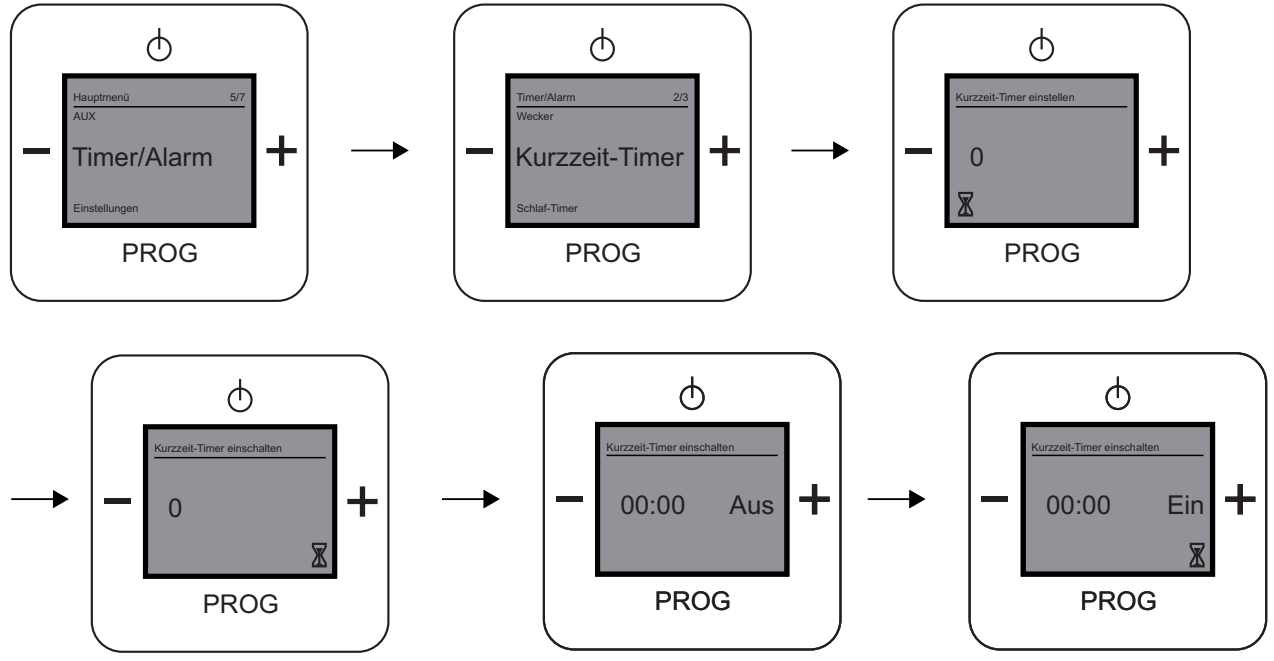

Abb. 12: Menüpunkt "Kurzzeit-Timer"

Das Menü "Spieldauer" beschreibt den Menüpunkt "Kurzzeit-Timer" in der Menüebene "Timer/Alarm". Über dieses Menü können Sie eine Spieldauer einschalten.

#### **Spieldauer einschalten**

- 1. Wählen Sie das Menü "Timer/Alarm" aus.
- 2. Im nachfolgenden Menü wählen Sie den Menüpunkt "Kurzzeit-Timer" aus.
- 3. Stellen Sie den Wert der "Kurzzeit-Timer Minuten" ein. Kurzzeit-Timer Minuten beschreibt die Minutenangabe von 0 - 59 Uhr.
- 4. Bestätigen Sie die "Kurzzeit-Timer Minuten". Das Menü wechselt automatisch in die nächste Einstellungsmöglichkeit "Kurzzeit-Timer einschalten". Das Display zeigt die eingestellte Uhrzeit für die Spieldauer und den Status "AUS" an.
- 5. Schalten Sie die Spieldauer ein, indem Sie die Taste "PLUS" drücken. Das Display zeigt die eingestellte Spielzeit für die Spieldauer und den Status "EIN" mit dem Symbol an.
- 6. Bestätigen Sie das Einschalten der Spieldauer, indem Sie die Taste "PROG" drücken.

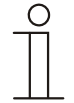

#### **Hinweis**

Wenn Sie den "Kurzzeit-Timer" eingestellt und aktiviert haben, erscheint das Symbol für den "Kurzzeit-Timer" nicht! Erst wenn Sie aus dem Menü zur Hauptanzeige wechseln, sieht man im Display das Kurzzeit-Timer -Symbol.

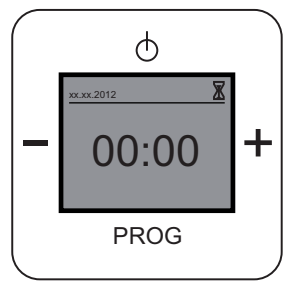

Abb. 13: Hauptanzeige "Kurzzeit-Timer" ist eingestellt

#### **Spieldauer ausschalten**

- 1. Wählen Sie das Menü "Timer/Alarm" aus.
- 2. Im nachfolgenden Menü wählen Sie den Menüpunkt "Kurzzeit-Timer" aus.
- 3. Wechseln Sie in die Einstellungsmöglichkeit "Kurzzeit-Timer" einschalten".
- 4. Schalten Sie die Spieldauer aus, indem Sie die Taste "MINUS" drücken. Das Display zeigt die eingestellte Spielzeit für die Spieldauer und den Status "AUS" an.
- 5. Bestätigen Sie das Ausschalten der Spieldauer, indem Sie die Taste "PROG" drücken.

#### 3.3.7.3 Menü "Schlaffunktion"

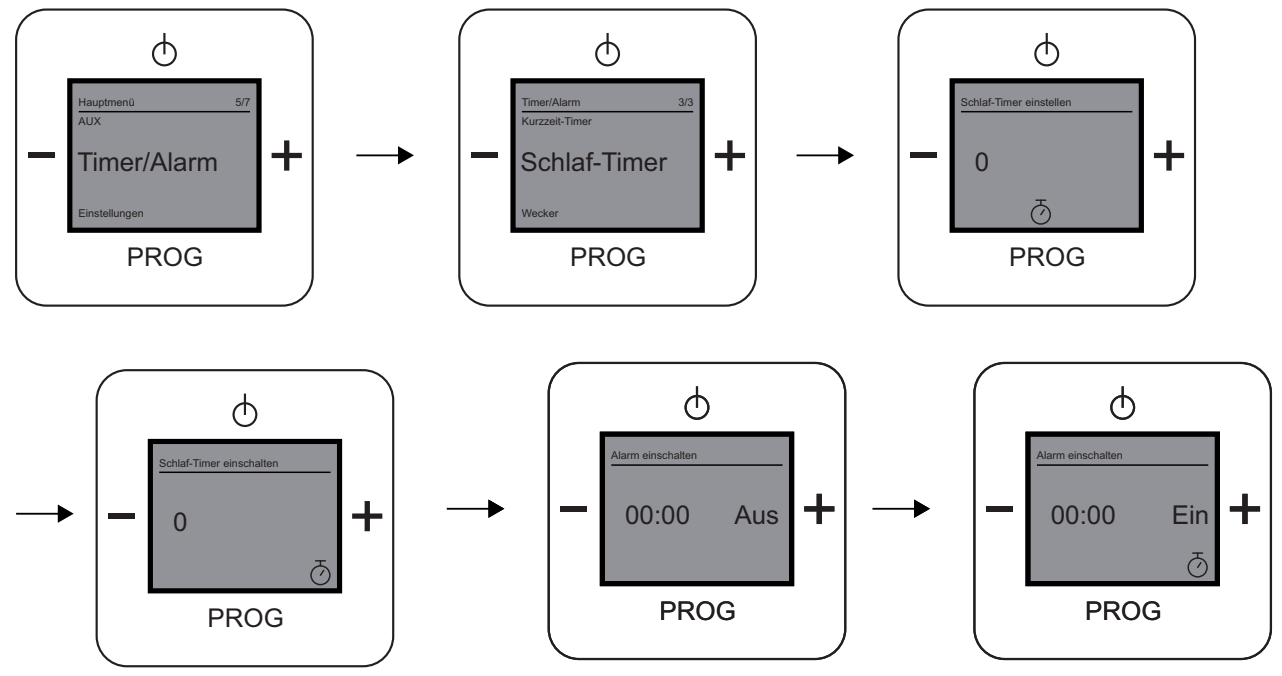

Abb. 14: Menüpunkt "Schlaf-Timer"

Das Menü "Schlaffunktion" beschreibt den Menüpunkt "Schlaf-Timer" in der Menüebene "Timer/Alarm". Über diese Menü können Sie eine bestimmte Zeit festlegen, wann sich das Gerät ausschalten soll.

#### **Schlaffunktion einschalten**

- 1. Wählen Sie das Menü "Timer/Alarm" aus.
- 2. Im nachfolgenden Menü wählen Sie den Menüpunkt "Schlaf-Timer" aus.
- 3. Stellen Sie den Wert der "Schlaf-Timer Minuten" ein.

Schlaf-Timer Minuten beschreibt die Minutenangabe von 0 - 59 Uhr.

- 4. Bestätigen Sie die "Schlaf-Timer Minuten". Das Menü wechselt automatisch in die nächste Einstellungsmöglichkeit "Schlaf-Timer Einschalten". Das Display zeigt die eingestellten Minuten der Schlaffunktion und den Status "AUS" an.
- 5. Schalten Sie die Schlaffunktion ein, indem Sie die Taste "PLUS" drücken. Das Display zeigt die eingestellte Zeit und den Status "EIN" mit dem Symbol an.
- 6. Bestätigen Sie das Einschalten der Schlaffunktion, indem Sie die Taste "PROG" drücken.

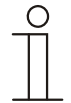

#### **Hinweis**

Wenn Sie den "Schlaf-Timer" eingestellt und aktiviert haben erscheint das Symbol für den "Schlaf-Timer" nicht! Wenn Sie aus dem Menü zur Hauptanzeige wechseln, sieht man im Display kein Schlaf-Timer-Symbol.

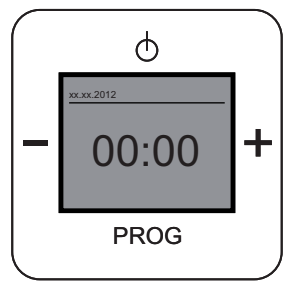

Abb. 15: Hauptanzeige "Schlaf-Timer" ist eingestellt

### **Schlaffunktion ausschalten**

- 1. Wählen Sie das Menü "Timer/Alarm" aus.
- 2. Im nachfolgenden Menü wählen Sie den Menüpunkt "Schlaf-Timer" aus.
- 3. Wechseln Sie in die Einstellungsmöglichkeit "Schlaf-Timer einschalten".
- 4. Schalten Sie die Schlaffunktion aus, indem Sie die Taste "MINUS" drücken. Das Display zeigt die eingestellte Zeit und den Status "AUS" an.
- 5. Bestätigen Sie das Ausschalten der Schlaffunktion, indem Sie die Taste "PROG" drücken.

#### 3.3.8 Menü "Einstellungen" **3.3.8.1 Menü "Sprache"**

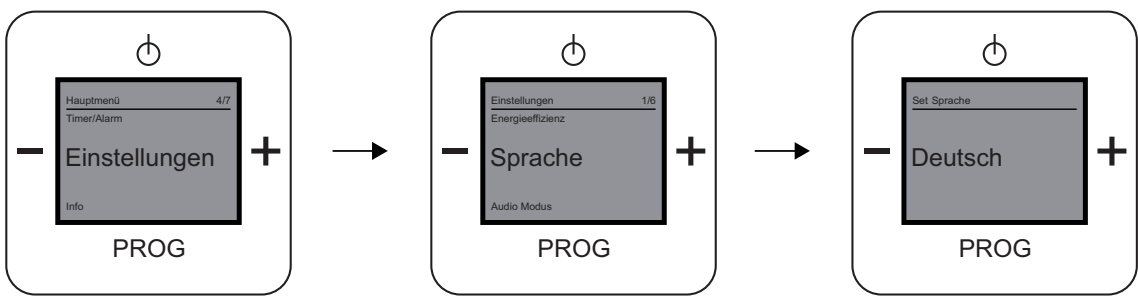

Abb. 16: Menüpunkt "Sprache"

Den Menüpunkt "Sprache" finden Sie in der Menüebene "Einstellungen". Das Gerät bietet Ihnen mehrere Sprachen zur Auswahl an.

#### **Sprache auswählen**

- 1. Wählen Sie das Menü "Einstellungen" aus.
- 2. Im nachfolgenden Menü wählen Sie den Menüpunkt "Sprache" aus.
- 3. Wechseln Sie mit der Taste "PLUS" die Sprachen.
- 4. Wählen Sie Ihre gewünschte Sprache aus.
- 5. Bestätigen Sie Ihre Auswahl mit der Taste "PROG".

#### 3.3.8.2 Menü "Ausgabequalität"

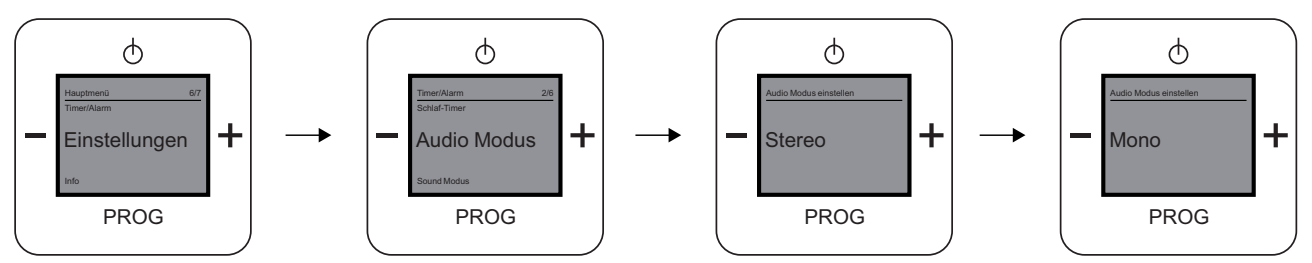

Abb. 17: Menüpunkt "Audio Modus"

Das Menü "Ausgabequalität" beschreibt den Menüpunkt "Audio Modus". In diesem Menü stellen Sie die gewünschte Ausgabequalität ein.

Wählen Sie aus folgenden Einstellmöglichkeiten:

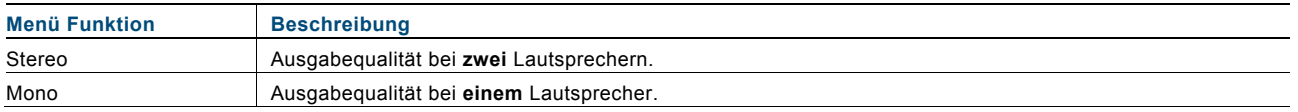

#### **Ausgabequalität einstellen**

- 1. Wählen Sie das Menü "Einstellungen" aus.
- 2. Im nachfolgenden Menü wählen Sie den Menüpunkt "Audio Modus" aus.
- 3. Wechseln Sie mit der Taste "PLUS" den Audio Modus.
- 4. Wählen Sie Ihren gewünschten Audio Modus aus.
- 5. Bestätigen Sie Ihre Auswahl mit der Taste "PROG".

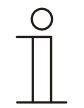

#### **Hinweis**

Der Modus "Stereo" ist nur bei zwei angeschlossenen Lautsprechern möglich!

#### 3.3.8.3 Menü "Musikrichtung / Genre"

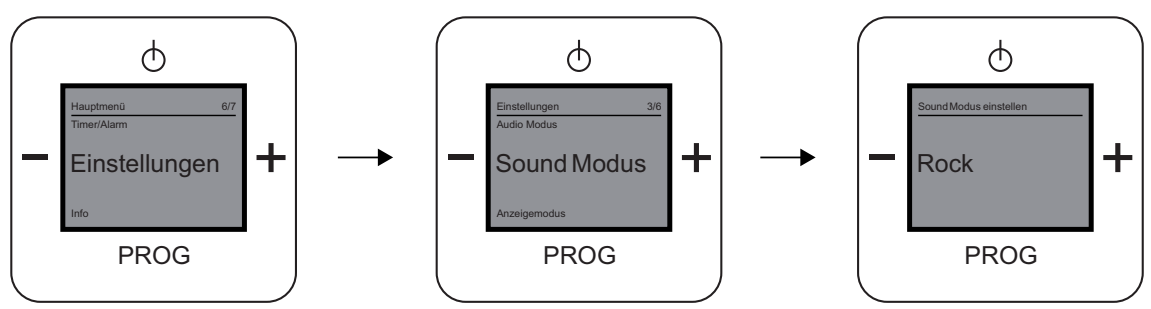

Abb. 18: Menüpunkt "Sound Modus"

Das Menü "Musikrichtung / Genre" beschreibt den Menüpunkt "Sound Modus". In diesem Menü stellen Sie die gewünschte Musikrichtung / Genre ein.

Wählen Sie aus folgenden Einstellmöglichkeiten:

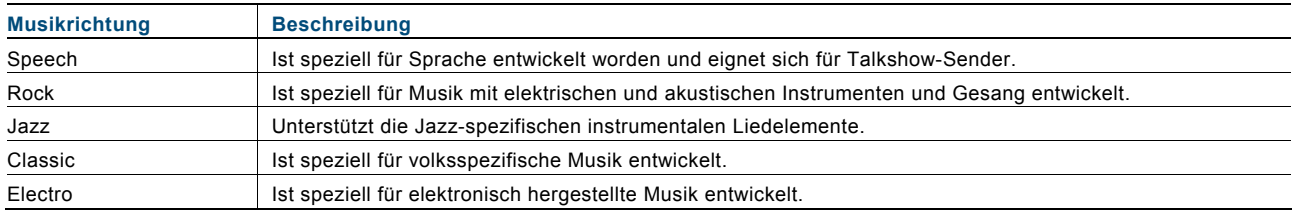

#### **Musikrichtung / Genre einstellen**

- 1. Wählen Sie das Menü "Einstellungen" aus.
- 2. Im nachfolgenden Menü wählen Sie den Menüpunkt "Sound Modus" aus.
- 3. Wechseln Sie mit der Taste "PLUS" den Sound Modus.
- 4. Wählen Sie Ihren gewünschten Sound Modus aus.
- 5. Bestätigen Sie Ihre Auswahl mit der Taste "PROG".

Das Gerät übernimmt die Musikrichtung / Genre.

#### 3.3.8.4 Menü "Displayanzeige"

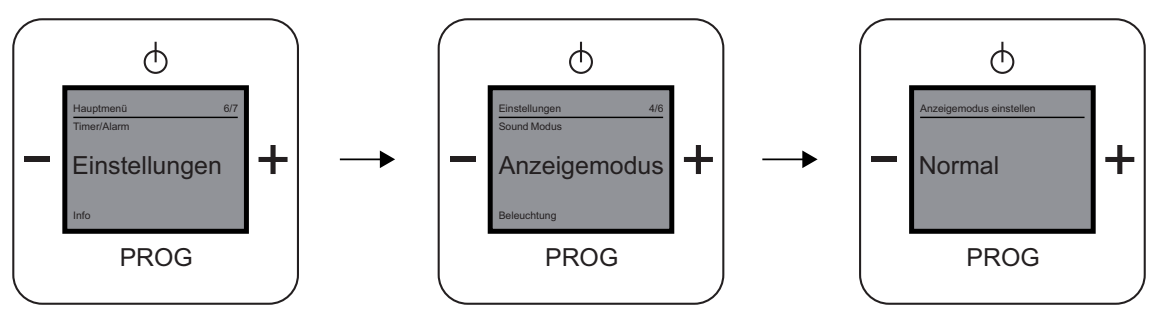

Abb. 19: Menüpunkt "Anzeigemodus"

Das Menü "Displayanzeige" beschreibt das Menü "Anzeigemodus". In diesem Menü stellen Sie die gewünschte Displayanzeige ein.

Wählen Sie aus folgenden Einstellmöglichkeiten:

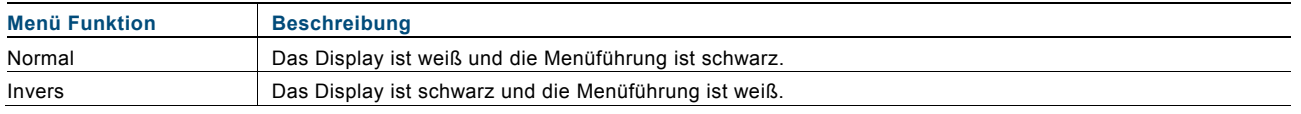

#### **Displayanzeige einstellen**

- 1. Wählen Sie das Menü "Einstellungen" aus.
- 2. Im nachfolgenden Menü wählen Sie den Menüpunkt "Anzeigemodus" aus.
- 3. Wechseln Sie mit der Taste "PLUS" die Anzeige.
- 4. Wählen Sie Ihren gewünschte Anzeige aus.
- 5. Bestätigen Sie Ihre Auswahl mit der Taste "PROG".

### 3.3.8.5 Menü "Displaybeleuchtung"

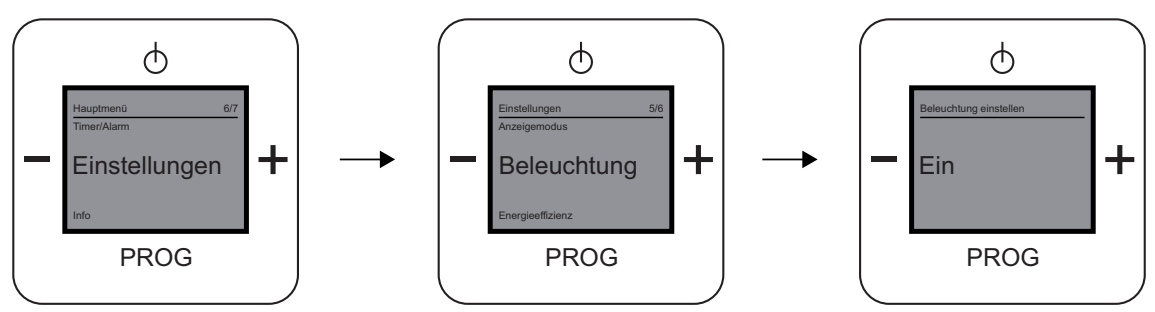

Abb. 20: Menüpunkt "Beleuchtung"

Das Menü "Displaybeleuchtung" beschreibt den Menüpunkt "Beleuchtung". In diesem Menü stellen Sie die gewünschte Displaybeleuchtung ein.

Wählen Sie aus folgenden Einstellmöglichkeiten:

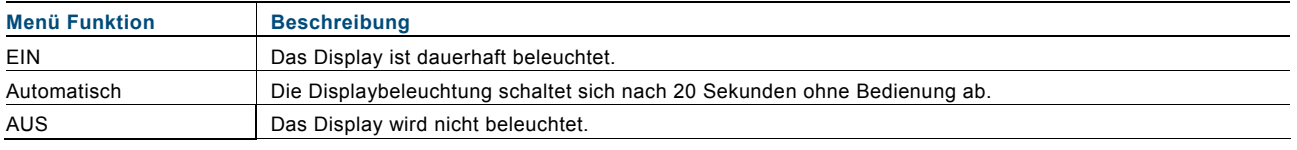

#### **Displaybeleuchtung einstellen**

- 1. Wählen Sie das Menü "Einstellungen" aus.
- 2. Im nachfolgenden Menü wählen Sie den Menüpunkt "Beleuchtung" aus.
- 3. Wechseln Sie mit der Taste "PLUS" die Einstellmöglichkeit.
- 4. Wählen Sie Ihren gewünschte Beleuchtung aus.
- 5. Bestätigen Sie Ihre Auswahl mit der Taste "PROG".

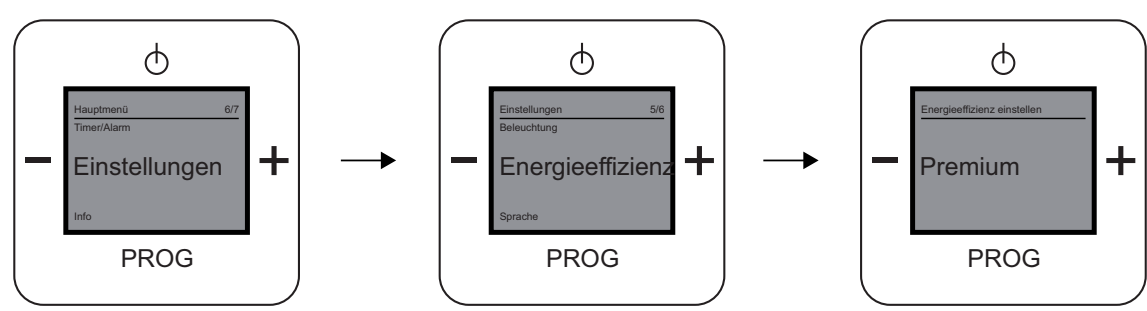

#### 3.3.8.6 Menü "Energieverbrauch / Verbindungsgeschwindigkeit"

Abb. 21: Menüpunkt "Energieeffizienz"

Das Menü "Energieverbrauch / Verbindungsgeschwindikeit" bietet Einstellmöglichkeiten zur Energieeffizienz. In diesem Menü stellen Sie die gewünschte Verbindungsgeschwindigkeit zu einem Internetradio / URL Link ein, wenn Sie das Gerät wieder in Betrieb nehmen.

Wählen Sie aus folgenden Einstellmöglichkeiten:

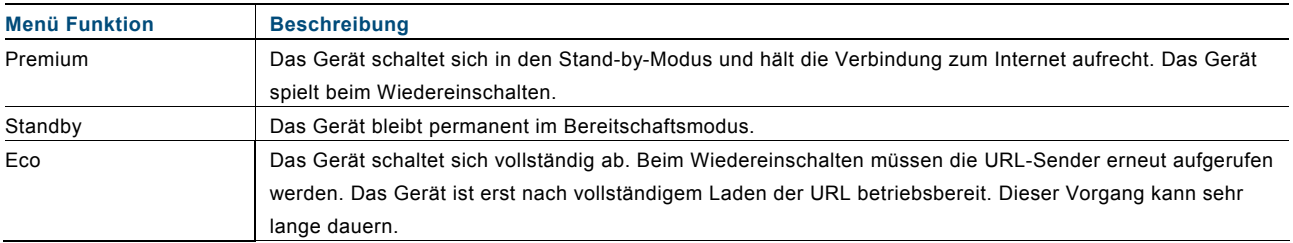

#### **Energieverbrauch / Verbindungsgeschwindigkeit einstellen**

- 1. Wählen Sie das Menü "Einstellungen" aus.
- 2. Im nachfolgenden Menü wählen Sie den Menüpunkt "Energieeffizienz" aus.
- 3. Wechseln Sie mit der Taste "PLUS" die Einstellmöglichkeit.
- 4. Wählen Sie Ihre gewünschte "Energieeffizienz" aus.
- 5. Bestätigen Sie Ihre Auswahl mit der Taste "PROG".

#### 3.3.9 Menü "Sommerzeit"

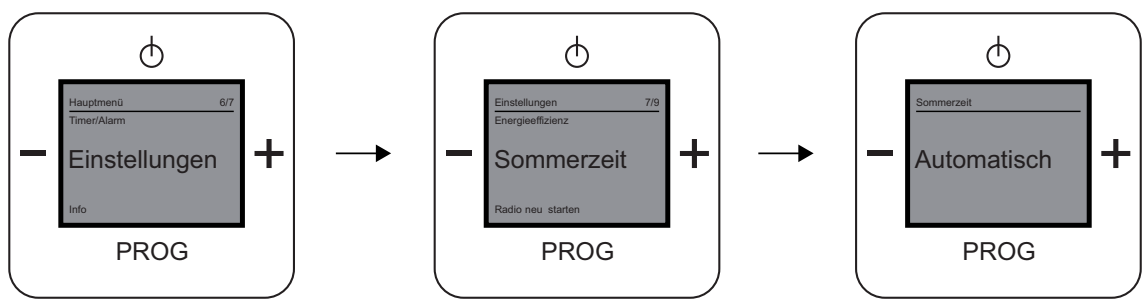

Abb. 22: Menüpunkt "Sommerzeit"

Das Menü "Sommerzeit" bietet die Möglichkeit der automatischen Umstellung zwischen Sommer- und Winterzeit.

Wählen Sie aus folgenden Einstellmöglichkeiten:

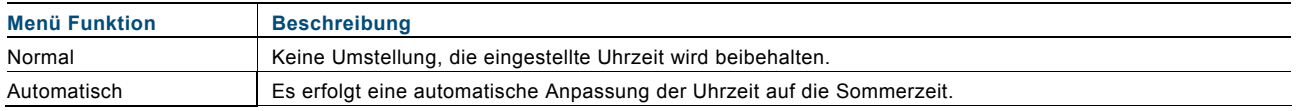

#### **Sommerzeit einstellen**

- 1. Wählen Sie das Menü "Einstellungen" aus.
- 2. Im nachfolgenden Menü wählen Sie den Menüpunkt "Sommerzeit" aus.
- 3. Wechseln Sie mit der Taste "PLUS" die Einstellmöglichkeit.
- 4. Wählen Sie Ihre gewünschte Einstellung aus.
- 5. Bestätigen Sie Ihre Auswahl mit der Taste "PROG".

#### $3.3.10$ **3.3.10 Menü "Radio neu starten"**

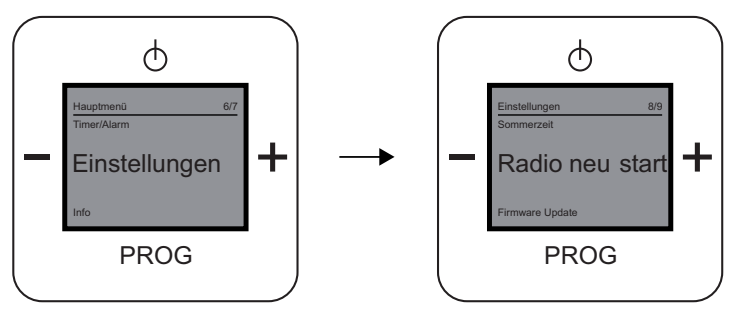

Abb. 23: Menüpunkt "Radio neu starten"

Das Menü "Radio neu starten" bietet die Möglichkeit, dass Radio und die WLAN-Verbindung z.B. nach einem Abriss der Verbindung zum Netzwerk neu zu starten. Alle Einstellungen bleiben dabei erhalten.

#### **Radio neu starten**

- 1. Wählen Sie das Menü "Einstellungen" aus.
- 2. Im nachfolgenden Menü wählen Sie den Menüpunkt "Radio neu starten" aus.
- 3. Bestätigen Sie Ihre Auswahl mit der Taste "PROG".

### 3.3.11 Menü "Firmware Update"

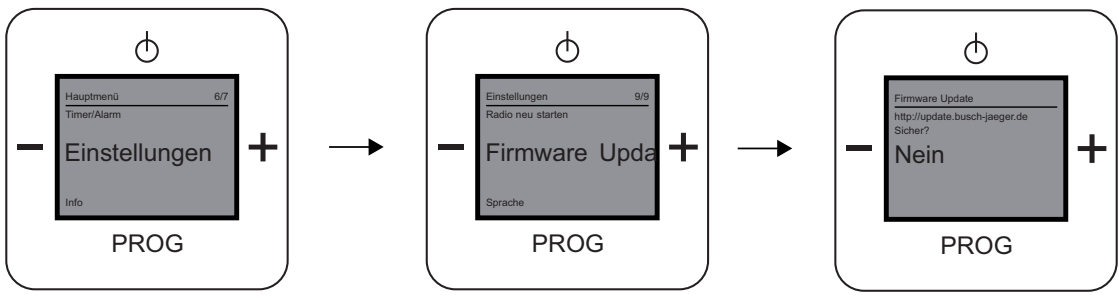

Abb. 24: Menüpunkt "Firmware Update"

uo

Das Menü "Firmware Update" bietet die Möglichkeit eines Updates der Geräte Firmware.

#### **Firmware Update**

- 1. Wählen Sie das Menü "Einstellungen" aus.
- 2. Im nachfolgenden Menü wählen Sie den Menüpunkt "Firmware Update" aus.
- 3. Wählen Sie mit der Taste "PLUS" die Einstellmöglichkeit "Ja" aus.
- 4. Bestätigen Sie die Auswahl mit der Taste "PROG".

#### 3.3.12 Menü "Geräte Informationen"

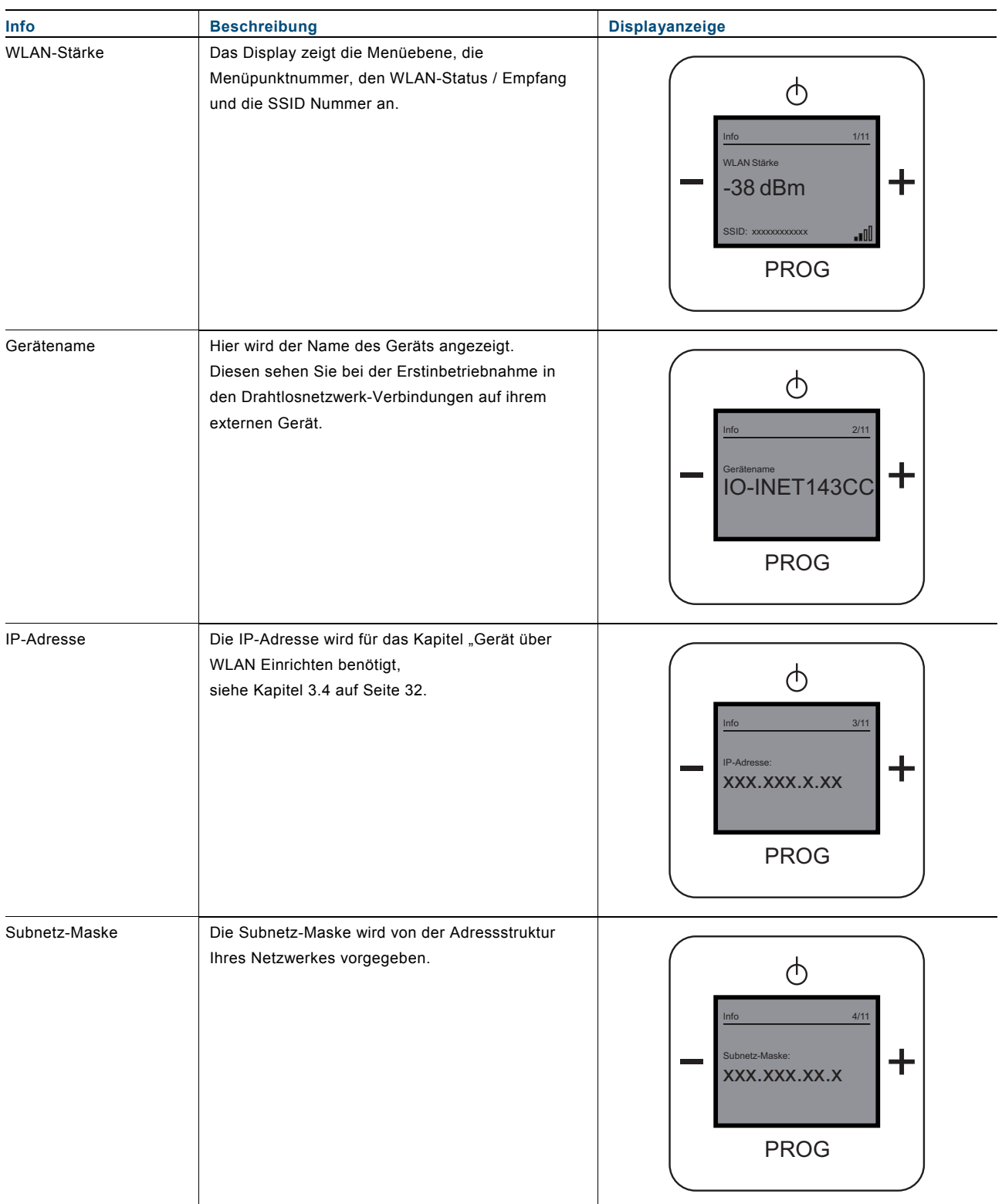

# Bedienungsanleitung Busch-AudioWorld® **Bedienung**

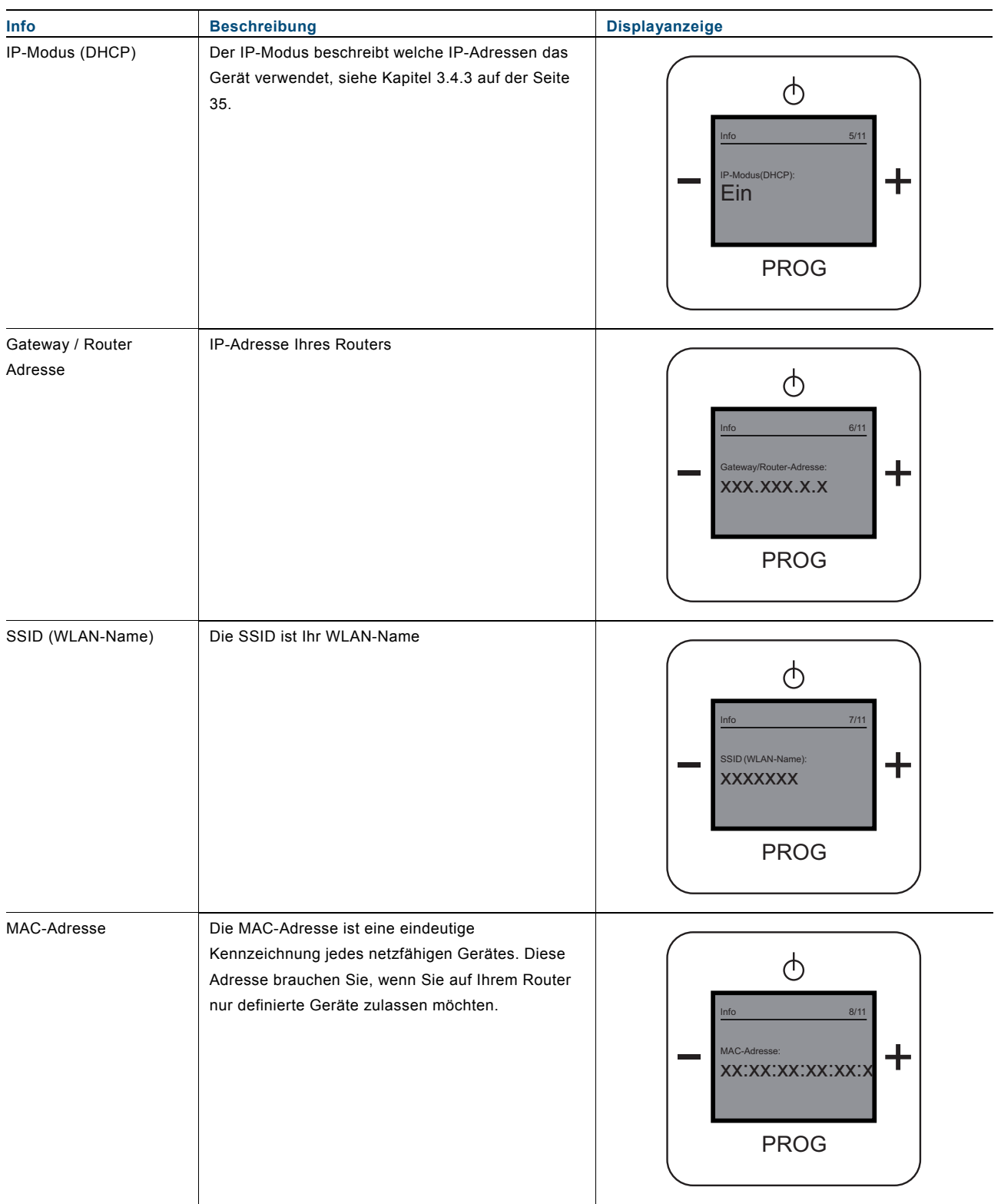

# Bedienungsanleitung Busch-AudioWorld® **Bedienung**

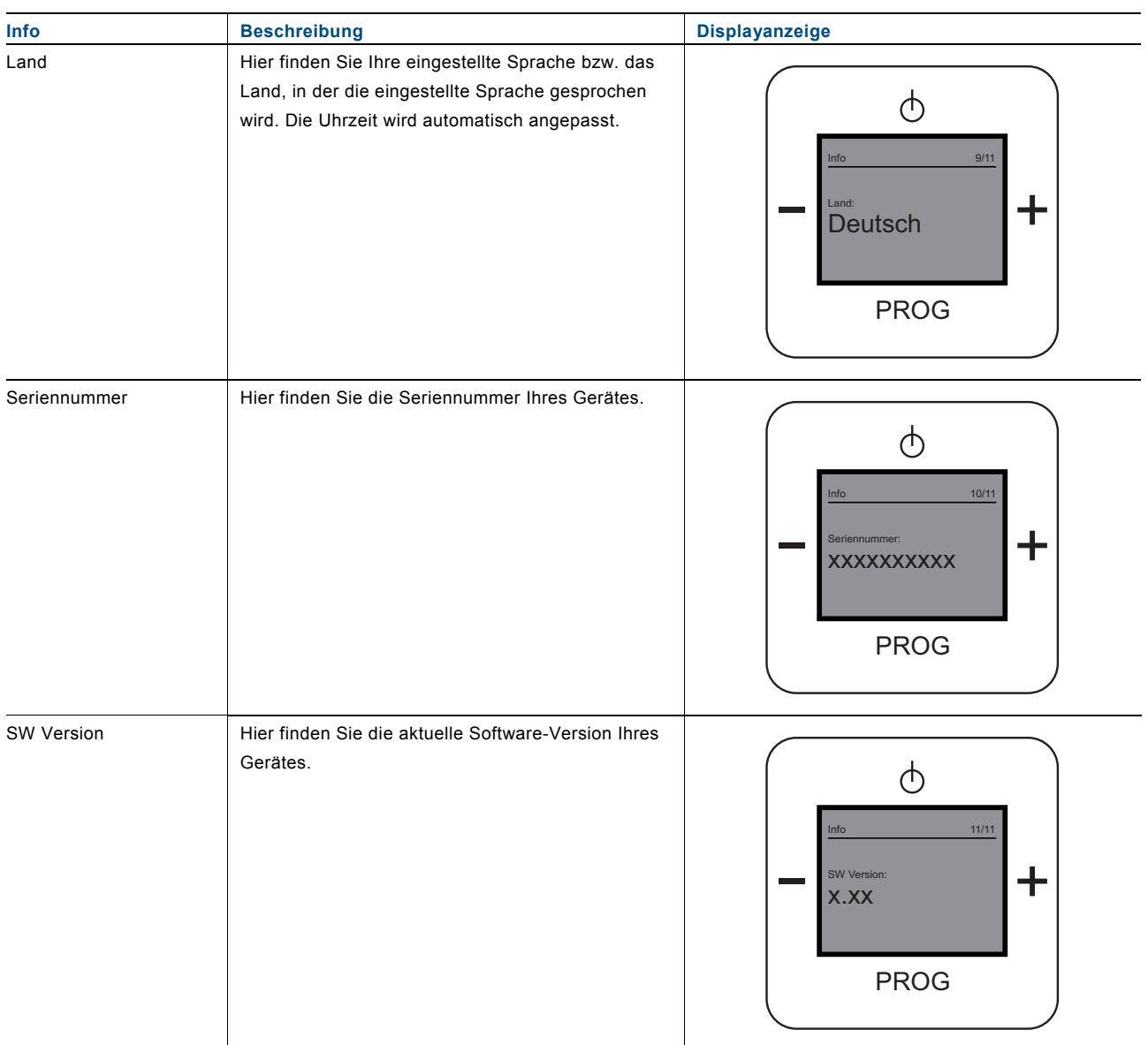

#### 3.3.13 RESET (Geräte-Einstellungen zurücksetzen)

Um alle vorgenommen Einstellungen zu löschen und neu einzugeben, müssen Sie das Gerät komplett auf den Auslieferungszustand zurücksetzen.

#### **Gerät zurücksetzen**

1. Drücken Sie gleichzeitig alle vier Tasten am Gerät für ca. 5 Sekunden.

Alle Einstellungen Ihres Gerätes sind jetzt zurückgesetzt. Gehen Sie alle Einstellungen durch und stellen diese neu ein, siehe Kapitel "2.1.2" auf Seite 4. Pos: 88 /#Neustruktur#/Online-Dokumentation (+KNX)/Steuermodule - Online-Dokumentation (--> Für alle Dokumente <--)/++++++++++++ Seitenumbruch ++++++++++++ @ 9\mod\_1268898668093\_0.docx @ 52148 @ 3 @ 1

#### **3.4 Gerät über WLAN einrichten**

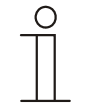

#### **Hinweis zur Dokumentation**

Die Durchführung der folgenden Kapitel ist am Beispiel einer Windows XP-Oberfläche beschrieben.

Nachdem Sie die Ersteinrichtung vorgenommen haben, können Sie im erweiterten Konfigurationsmenü Ihre Einstellungen einsehen und zusätzliche Einstellungen vornehmen.

Die erweiterten Konfigurationseinstellungen erfolgen über die WLAN-Verbindung mit der Geräte-IP-Adresse.

In den nachfolgenden Kapiteln wird beschrieben, wie Sie Ihr Gerät auch ganz bequem über das WLAN einrichten können.

#### $3.4.1$ **3.4.1 Erneute Verbindung mit dem Radio**

Zur WLAN-Einrichtung des Gerätes führen Sie folgende Schritte durch:

- 1. Verbinden Sie ihren PC oder Ihr Tablet (wieder) mit Ihrem Netzwerk.
- 2. Öffnen Sie den Browser und geben Sie in die Adresszeile die IP-Adresse des Radios ein.
- 3. Zur Anzeige der Radio IP-Adresse gehen Sie mit der Taste "PROG" in das Menü des Radios.
- 4. Wählen Sie mit +/- die Menüebene "Info".
- 5. Drücken Sie auf die Taste "PROG".
- 6. Wählen Sie mit +/- die Menüebene "IP-Adresse".
- 7. An dieser Stelle wird die Geräte IP-Adresse angezeigt.
- 8. Nach der Eingabe der Radio IP-Adresse im Browser wird das erweiterte Konfigurationsmenü angezeigt.

In den nachfolgenden Kapiteln wird die WLAN-Einrichtung beschrieben.

# Bedienungsanleitung Busch-AudioWorld® **Bedienung**

#### 3.4.2 Startbildschirm "Startseite"

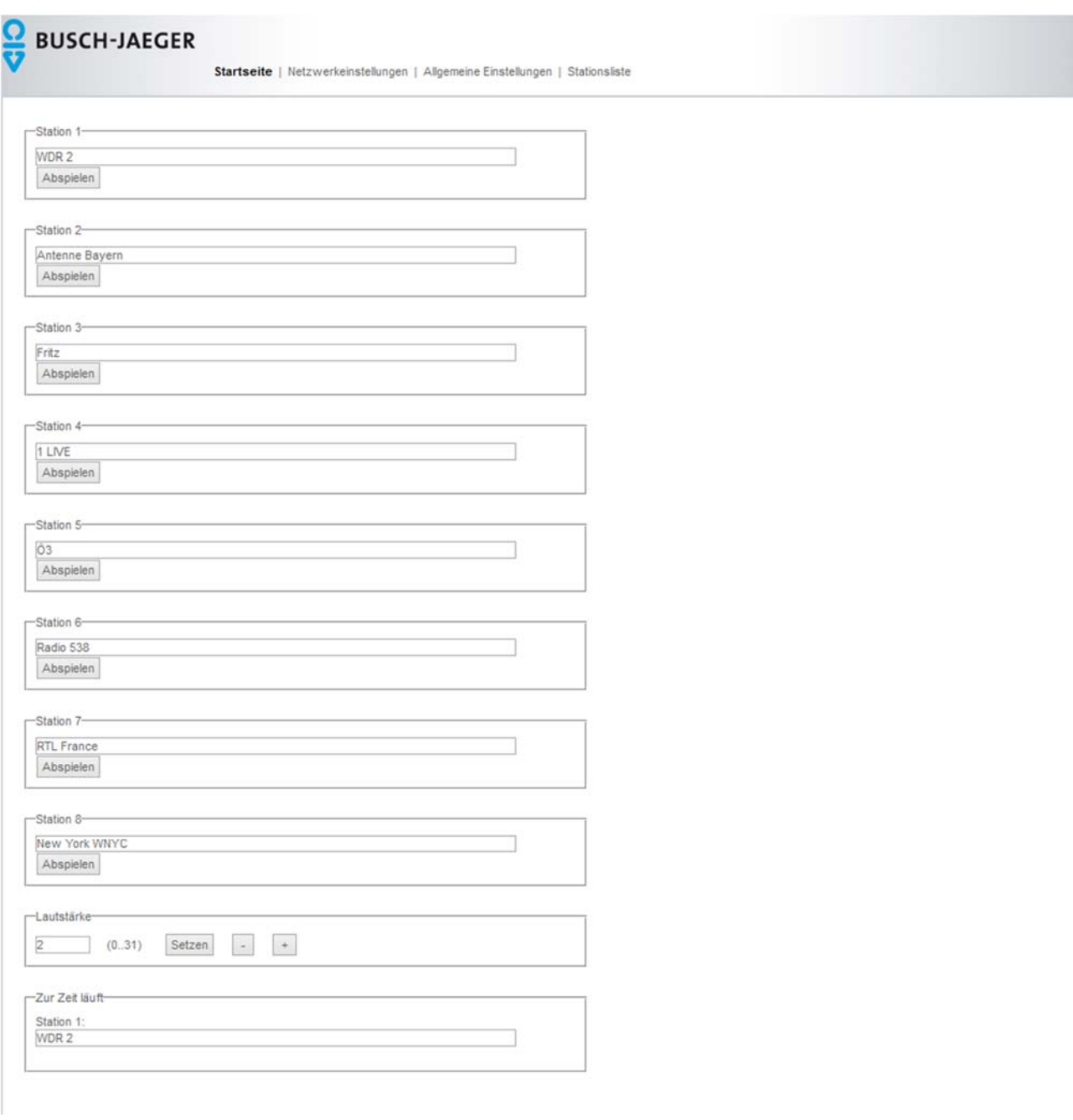

Abb. 25: Konfigurationsmenü "Startseite"

Nach wenigen Sekunden öffnet sich das Konfigurationsmenü "Startseite".

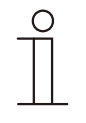

#### **Hinweis**

Öffnet sich das Konfigurationsmenü nicht, überprüfen Sie Ihre Drahtlosnetzwerkverbindung zum Gerät! Wenn keine Verbindung besteht, verbinden Sie Ihr externes Gerät mit dem Gerät. Wenn das Gerät eine Uhrzeit anzeigt, hat es ein WLAN-Netz gefunden und Sie können die WLAN-Einrichtungen vornehmen!

In diesem Menü können die einzelnen Stationen mit den gespeicherten Radiosender eingesehen und die Lautstärke eingestellt werden.

#### **Station X**

Durch das Klicken auf "Abspielen" hinter einer der Stationen, wechseln Sie sofort auf den gewünschten Radiosender.

#### **Lautstärke einstellen**

Im unteren Bereich des Menüs können Sie durch die Eingabe einer Zahl (0-31) die Lautstärke verändern. Bestätigen Sie ihre Eingabe durch Klicken auf "Setzen".

Minimale Veränderungen der Lautstärke können Sie durch das Klicken auf "+ / -" einstellen.

#### 3.4.3 Bildschirm "Netzwerkeinstellungen"

#### $\frac{\Omega}{\mathbf{G}}$ **BUSCH-JAEGER**

Startseite | Netzwerkeinstellungen | Allgemeine Einstellungen | Stationsliste

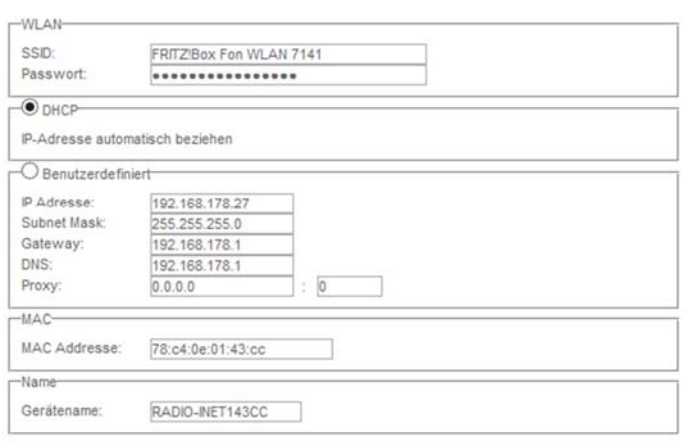

Save (Speichern und Neustart)

Abb. 26: Bildschirm "Netzwerkeinstellungen"

1. Klicken Sie auf "Netzwerkeinstellungen".

In diesem Menü sehen Sie Ihr eingestelltes WLAN-Netz mit dazugehörigem Passwort, die Einstellung der automatisierten (DHCP) und benutzerdefinierten (Benutzerdefiniert) IP-Adresse, die MAC-Adresse und den Namen des Gerätes.

#### **WLAN**

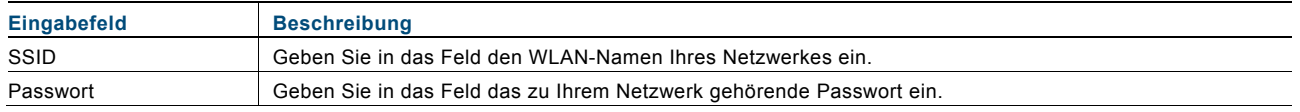

#### **DHCP**

Wählen Sie "DHCP", wenn sich das Gerätes automatisch eine IP-Adresse beziehen soll.

#### **Benutzerdefiniert**

Wählen Sie "Benutzerdefiniert", wenn Sie dem Gerät eine IP-Adresse zuweisen möchten. Füllen Sie die nachfolgenden Eingabefelder mit Ihren Daten.

#### **MAC**

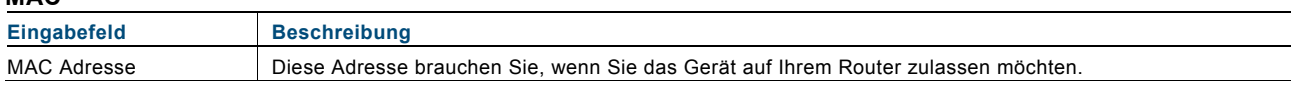

#### **Name**

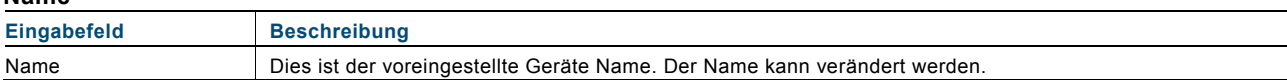

2. Klicken Sie auf "Save", damit Ihre Einstellungen gespeichert werden.

#### 3.4.4 Bildschirm "Allgemeine Einstellungen"

#### $\frac{1}{2}$ **BUSCH-JAEGER**

Startseite | Netzwerkeinstellungen | Allgemeine Einstellungen | Stationsliste

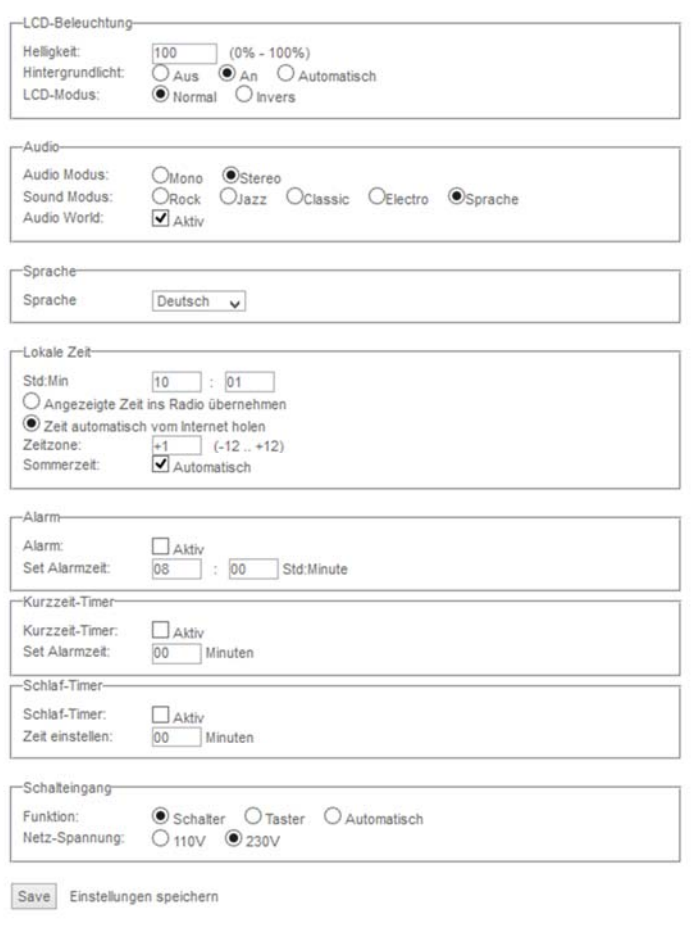

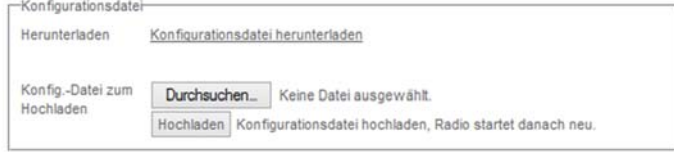

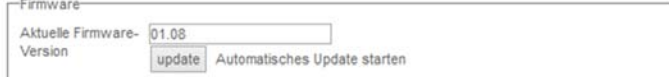

Abb. 27: Bildschirm "Allgemein Einstellungen"

1. Klicken Sie auf "Allgemeine Einstellungen".

In diesem Menü finden Sie alle allgemeinen Einstellungen des Gerätes.

# **LCD-Beleuchtung**

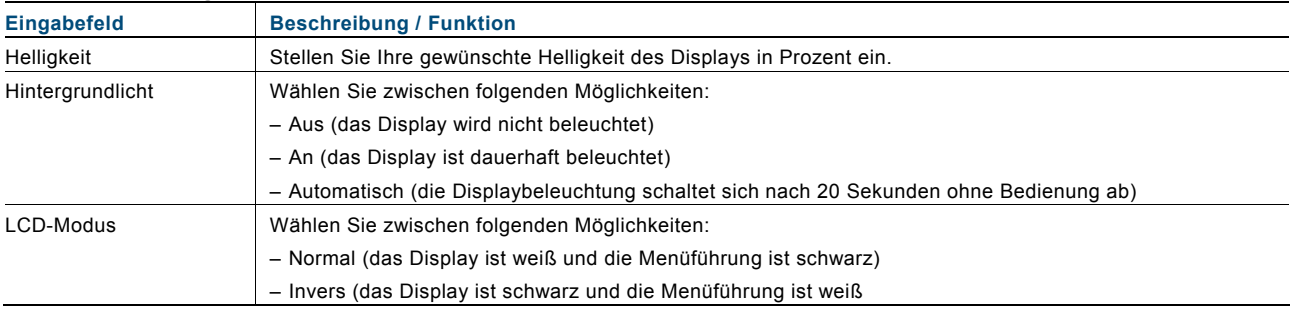

### **Audio**

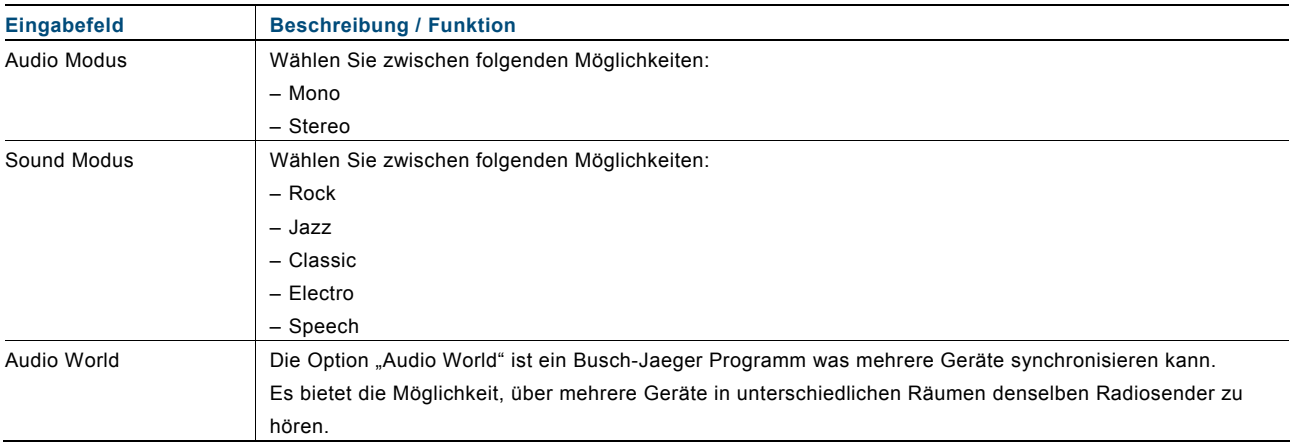

### **Sprache**

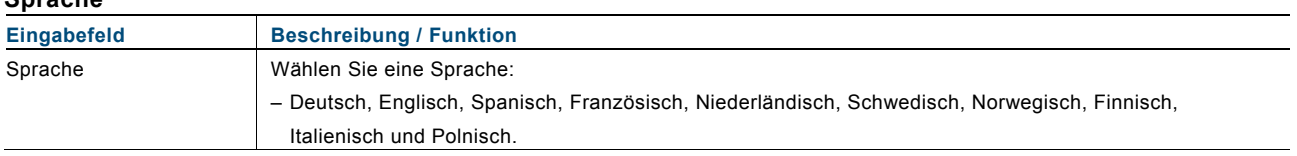

## **Lokale Zeit**

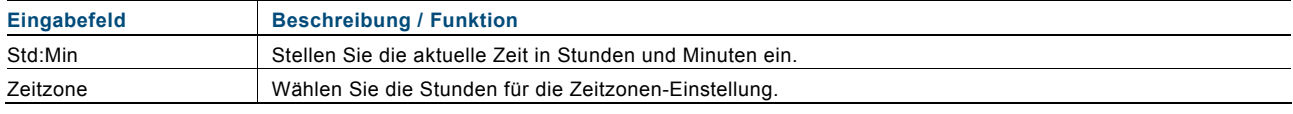

#### **Alarm**

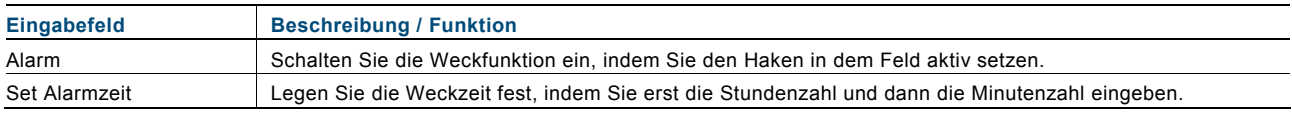

### **Kurzzeit-Timer**

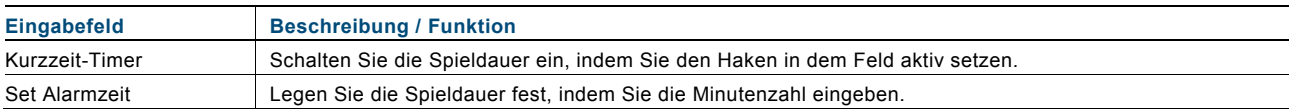

### **Schlaf-Timer**

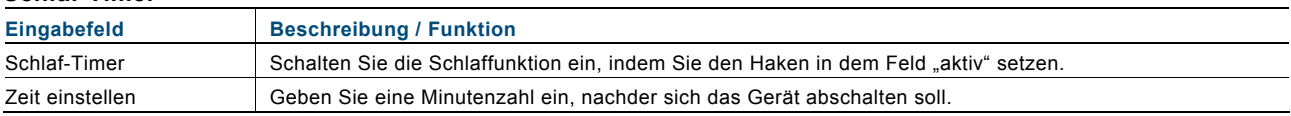

### **Schalteingang**

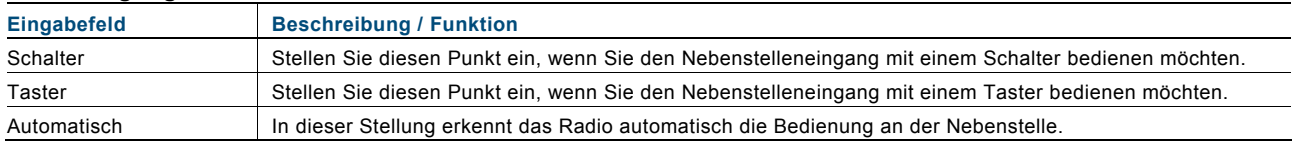

## **Konfigurationsdatei**

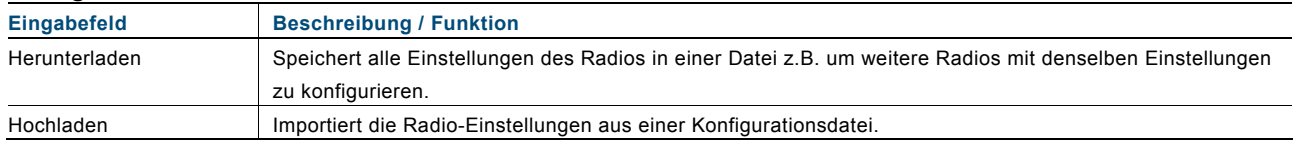

### **Update**

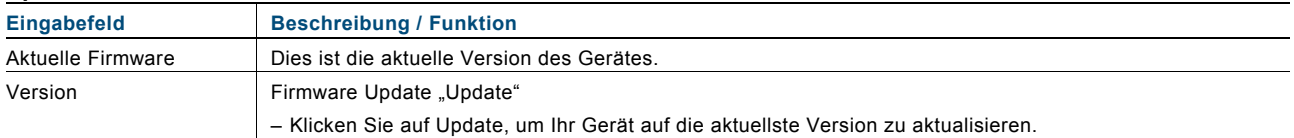

2. Klicken Sie auf "Save", damit Ihre Einstellungen gespeichert werden.

#### 3.4.5 Stationsliste (Senderliste) "Station List"

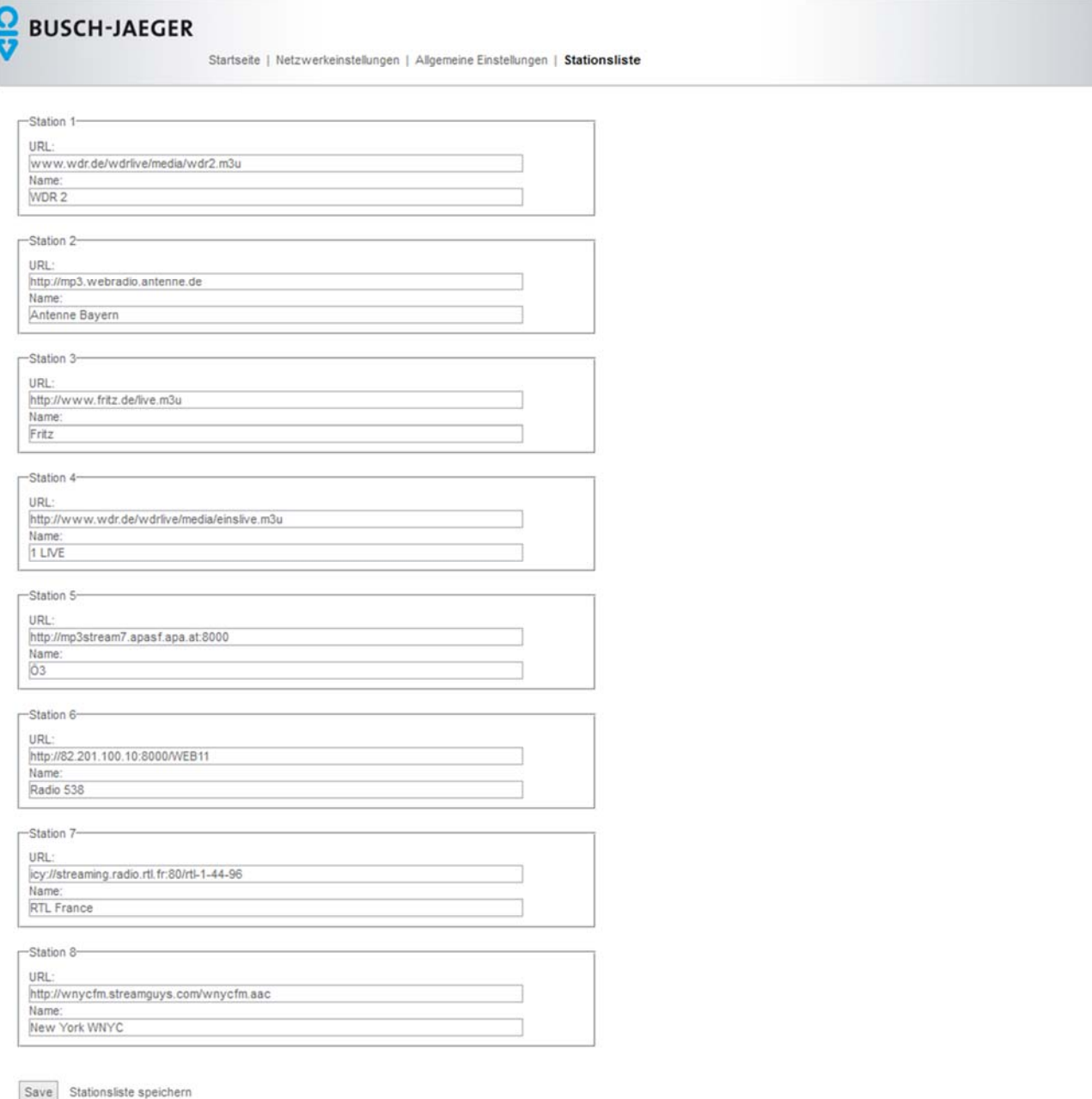

#### Abb. 28: Bildschirm "Stationsliste"

1. Klicken Sie auf "Stationsliste". In diesem Menü ändern Sie ihre Stationen (Radiosender).

#### **Station X**

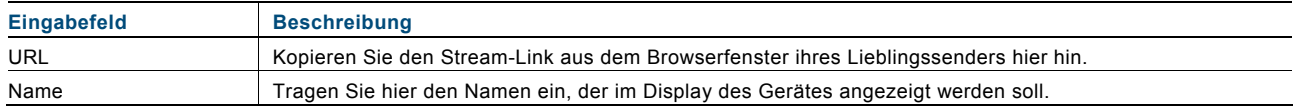

2. Klicken Sie auf "Save", damit Ihre Einstellungen gespeichert werden.

### Beispiel:

Die Internetseite "http://www.listenlive.eu/" bietet eine gut aufgeräumte Sammlung von Sendern.

- 1. Wechseln Sie auf diese Seite und wählen Sie auf der Startseite ihre Landessprache aus. Eine Liste von Sendern wird angezeigt.
- 2. Suchen Sie sich aus der Liste einen Sender aus, z.B. den "WDR 2".
- 3. Klicken Sie hier mit der rechten Maustaste auf die Übertragungsrate (in diesem Fall "128 Kbps") und wechseln sie in dem sich öffnenden Kontextmenü in die Funktion Eigenschaften.
- 4. Kopieren Sie sich aus dem Kontextmenü die Senderadresse und übertragen Sie die Senderadresse in die Stationsliste ihres Radios.

Eine solche Senderadresse besitzt die Endung "m3u".

5. Tragen Sie zum Abschluss noch den Sendernamen in die Stationsliste ein.

Die Senderadresse ist eingerichtet.

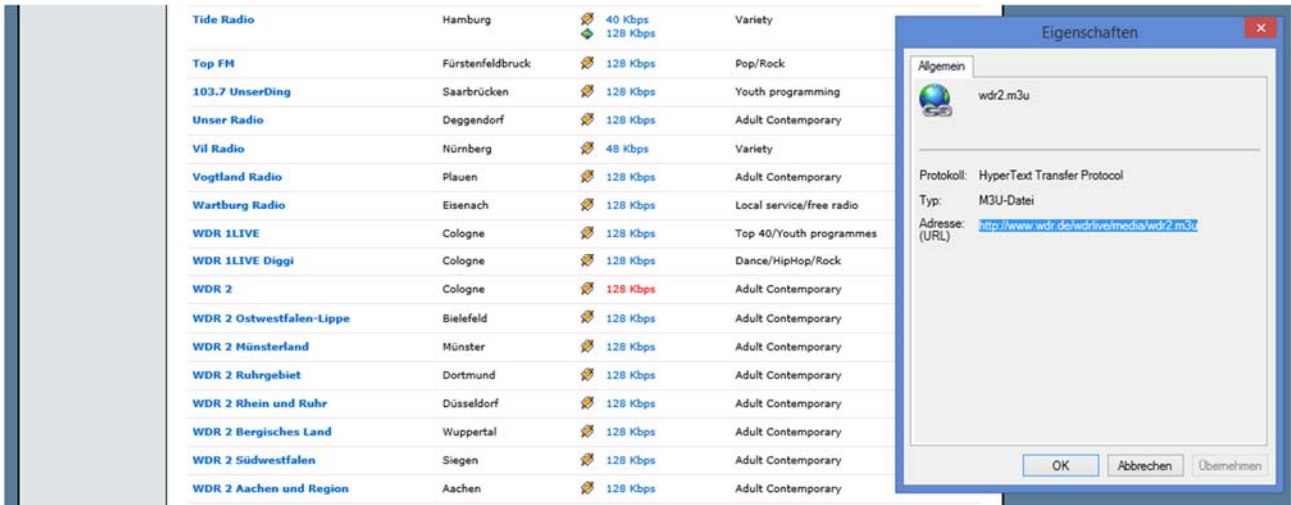

Abb. 29: Beispiel: Senderadresse kopieren

# 4 Update-Möglichkeiten

Für ein Software Update beachten Sie folgende Schritte, siehe im Kapitel 3.4.4 auf der Seite 37.

# 5 Technische Daten

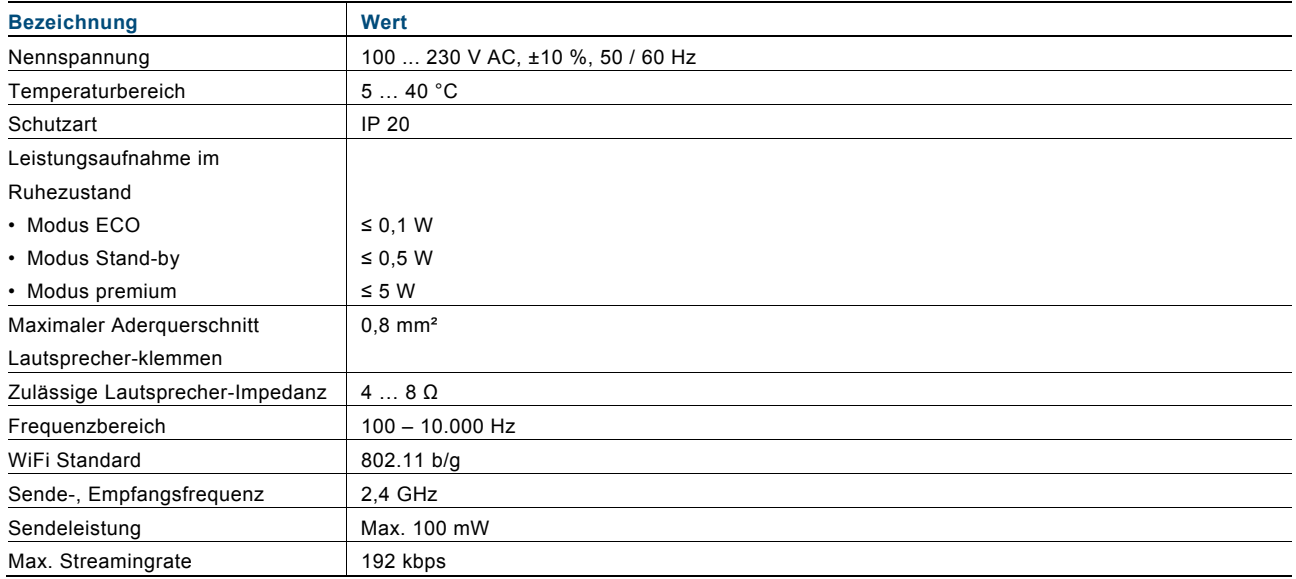

# 6 Aufbau und Funktion

Das Gerät ist ein funktionelles Radio mit diversen Einstellungsmöglichkeiten und wird Unterputz in die Wand eingesetzt. Das Gerät bietet Ihnen

- verschiedene Kombinationsmöglichkeiten mit anderen Gräte an,
	- z. B. die Kombination mit einem iDock als Anschlussmöglichkeit für ein anderes Abspielgerät.
- einen Speicher für bis zu 8 Stationen (Lieblingssender)
- eine zentrale Schaltung aller Wiedergabegeräte
- eine zentrale Uhr
- eine Weckfunktion
- eine Schlaffunktion
- eine Spieldauer-Einstellung

## 6.1 Kombinationsmöglichkeiten

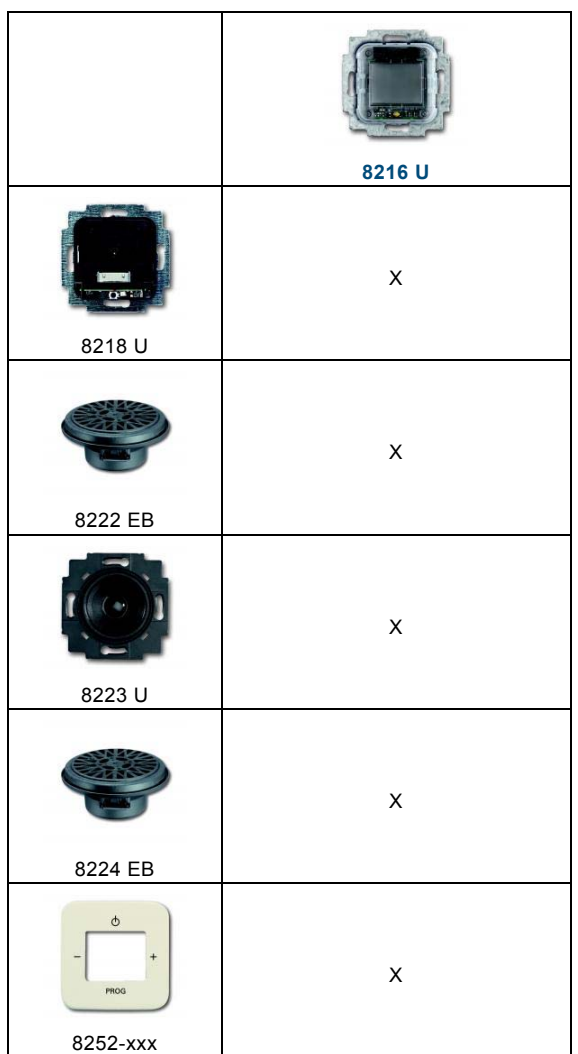

# 7 Montage und elektrischer Anschluss

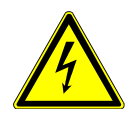

# Warnung

#### **Elektrische Spannung !**

Lebensgefahr durch elektrische Spannung in Höhe von 230 V bei Kurzschluss auf der Niederspannungsleitung.

– Niederspannungs- und 230 V-Leitungen dürfen nicht gemeinsam in einer UP-Dose verlegt werden!

#### **7.1 Anforderungen an den Installateur**

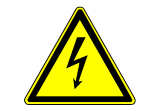

## Warnung

#### **Elektrische Spannung !**

Installieren Sie die Geräte nur, wenn Sie über die notwendigen elektrotechnischen Kenntnisse und Erfahrungen verfügen.

- Durch unsachgemäße Installation gefährden Sie Ihr eigenes Leben und das der Nutzer der elektrischen Anlage.
- Durch unsachgemäße Installation können schwere Sachschäden, z. B. Brand, entstehen.

Notwendige Fachkenntnisse und Bedingungen für die Installation sind mindestens:

- Wenden Sie die "Fünf Sicherheitsregeln" an (DIN VDE 0105, EN 50110):
- 1. Freischalten;
	- 2. gegen Wiedereinschalten sichern;
- 3. Spannungsfreiheit feststellen;
- 4. Erden und Kurzschließen;
- 5. Benachbarte, unter Spannung stehende Teile abdecken oder abschranken.
- Verwenden Sie die geeignete persönliche Schutzausrüstung.
- Verwenden Sie nur geeignete Werkzeuge und Messgeräte.
- Prüfen Sie die Art des Spannungsversorgungsnetzes (TN-System, IT-System, TT-System), um die daraus folgenden Anschlussbedingungen (klassische Nullung, Schutzerdung, erforderliche Zusatzmaßnahmen etc.) sicherzustellen.

#### **7.2 Montage**

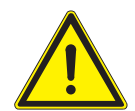

# Achtung

**Geräteschaden durch die Verwendung harter Gegenstände !** 

Die Kunststoffteile des Gerätes sind empfindlich.

- Ziehen sie den Aufsatz nur mit den Händen ab.
- Verwenden sie auf keinen Fall einen Schraubendreher oder ähnlichen harten Gegenstand zum Abhebeln.

Der UP-Einsatz darf nur in UP-Gerätedosen nach DIN 49073-1, Teil 1 oder geeigneten Aufputzgehäusen montiert werden.

- 1. Ziehen sie den Aufsatz ab.
	- Ist das Gerät bereits montiert oder zusammengesetzt, ziehen Sie den Aufsatz mit Hilfe des Rahmens vom UP-Einsatz ab.

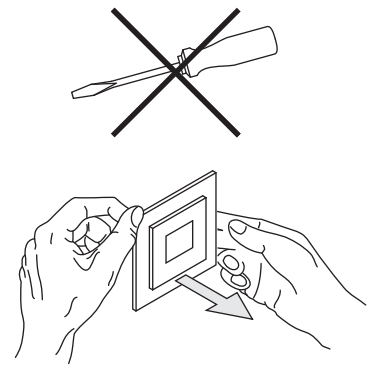

Abb. 30: Wandmontage: Aufsatz abziehen

 – Ist das Gerät im Auslieferungszustand, ziehen Sie den Aufsatz mit den Händen vom UP-Einsatz ab.

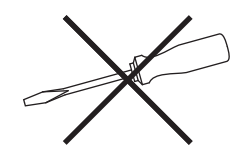

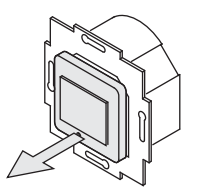

Abb. 31: Auslieferungszustand: Aufsatz abziehen

- Ziehen sie den Aufsatz nur mit den Händen ab. Verwenden sie auf keinen Fall einen Schraubendreher oder ähnlichen harten Gegenstand zum Abhebeln. Dabei wird das Gerät beschädigt.
- Beim Abziehen müssen Sie zunächst den Widerstand der Feder-Rastklemmen überwinden.

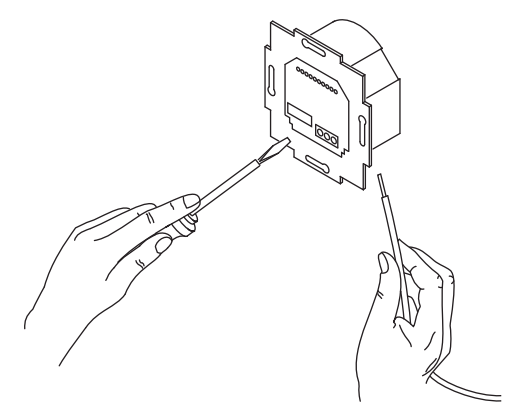

Abb. 32: Kabel anschließen

- 2. Schließen Sie die Kabel am UP-Einsatz an.
	- Für die Anschlussbelegung, siehe Kapitel "Elektrischer Anschluss" auf Seite 46.

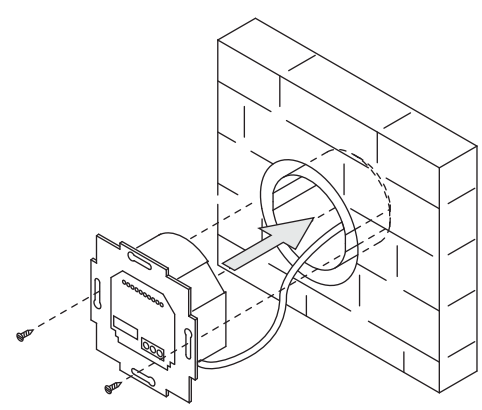

Abb. 33: UP-Einsatz montieren

3. Montieren Sie den UP-Einsatz.

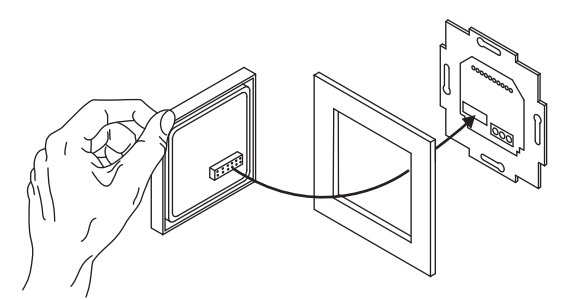

Abb. 34: UP-Einsatz montieren

- 4. Stecken Sie den Aufsatz zusammen mit dem Rahmen auf den UP-Einsatz auf.
	- Achten Sie darauf, dass der rückseitige Steckanschluss nicht verkantet.
	- Sollte die Montage erschwert sein, prüfen sie, ob sich an den Einrastöffnungen des UP-Einsatzes ein Grat gebildet hat und entfernen ihn.

Das Gerät ist montiert.

## **7.3 Elektrischer Anschluss**

#### **7.3.1 Lautsprecher**

Für den MONO-Betrieb kann der Lautsprecher an die linken (L- / L+) oder rechten (R- / +) Anschlussklemmen angeschlossen werden.

Für den STEREO-Betrieb können zwei Lautsprecher, jeweils einen an den linken (L- / L+) und einen an der rechten (R- / +) Anschlussklemme, angeschlossen werden.

#### **7.3.2 Netzspannung**

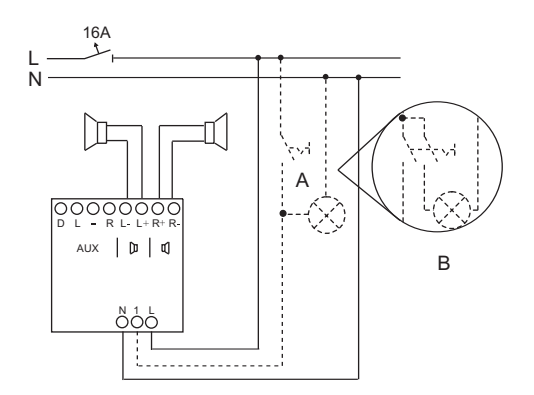

Abb. 35: Anschlussbild

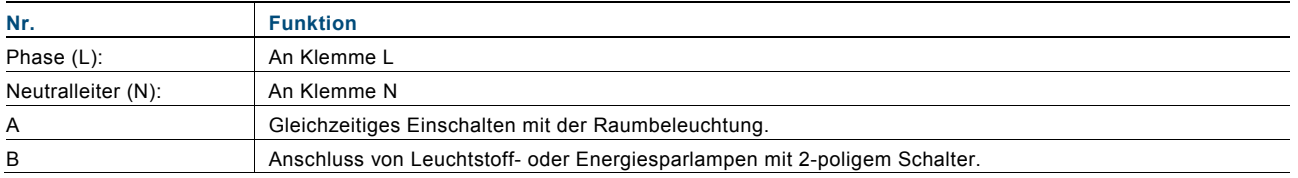

# 8 Reinigung

Verschmutzte Geräte können mit einem trockenen Tuch gereinigt werden. Reicht dies nicht aus, kann ein mit Seifenlösung leicht angefeuchtetes Tuch benutzt werden. Auf keinen Fall dürfen ätzende Mittel oder Lösungsmittel verwendet werden.

Ein Unternehmen der ABB-Gruppe

#### **Busch-Jaeger Elektro GmbH**  Postfach 58505 Lüdenscheid

Freisenbergstraße 2 58513 Lüdenscheid Deutschland

#### **www.BUSCH-JAEGER.de**

info.bje@de.abb.com

#### **Zentraler Vertriebsservice:**

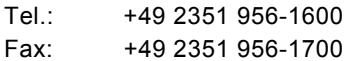

#### Hinweis

Technische Änderungen sowie Inhaltsänderungen dieses Dokuments behalten wir uns jederzeit ohne Vorankündigung vor. Bei Bestellungen gelten die vereinbarten detaillierten Angaben. ABB übernimmt keinerlei Verantwortung für eventuelle Fehler oder Unvollständigkeiten in diesem Dokument.

Wir behalten uns alle Rechte an diesem Dokument und den darin enthaltenen Themen und Abbildungen vor. Vervielfältigung, Bekanntgabe an Dritte oder Verwendung des Inhaltes, auch auszugsweise, ist ohne vorherige schriftliche Zustimmung durch ABB verboten.

Copyright© 2014 Busch-Jaeger Elektro GmbH Alle Rechte vorbehalten

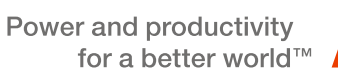

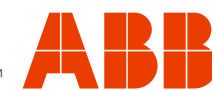